# **TEPCO省エネプログラム TEPCOカーボンニュートラルサポート2024**

**申請の手引き\_書類編**

東京電力エナジーパートナー株式会社

2024年5月20日 公表

2024年6月 3日 改定

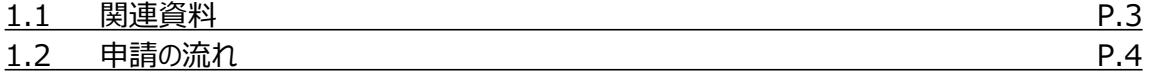

# **2. 申請書類と提出方法**

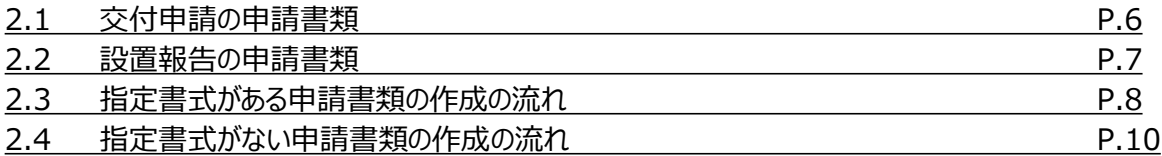

### **3. 交付申請の書類作成**

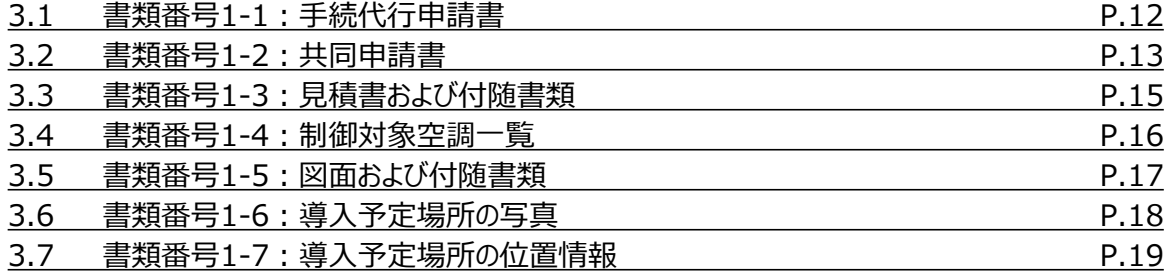

### **4. 設置報告の書類作成**

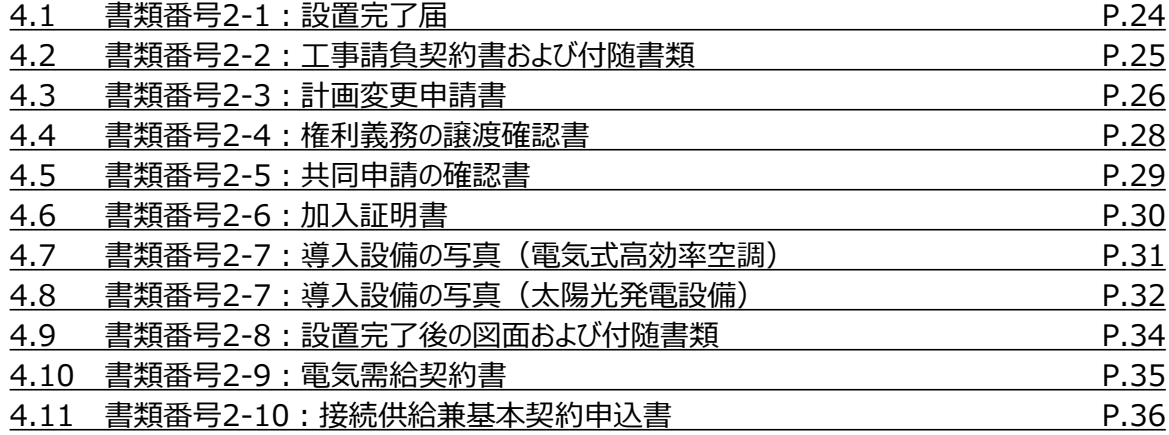

# **1.1 関連資料**

TEPCOカーボンニュートラルサポート2024 (以下「本サービス」といいます。)の関連資料は以下のとおりです。

関連資料は当社HPに掲載しておりますので、申請前にご参照ください。 [https://www.tepco.co.jp/ep/corporate/savingenergy\\_c/shoenepg/2024.html](https://www.tepco.co.jp/ep/corporate/savingenergy_c/shoenepg/2024.html)

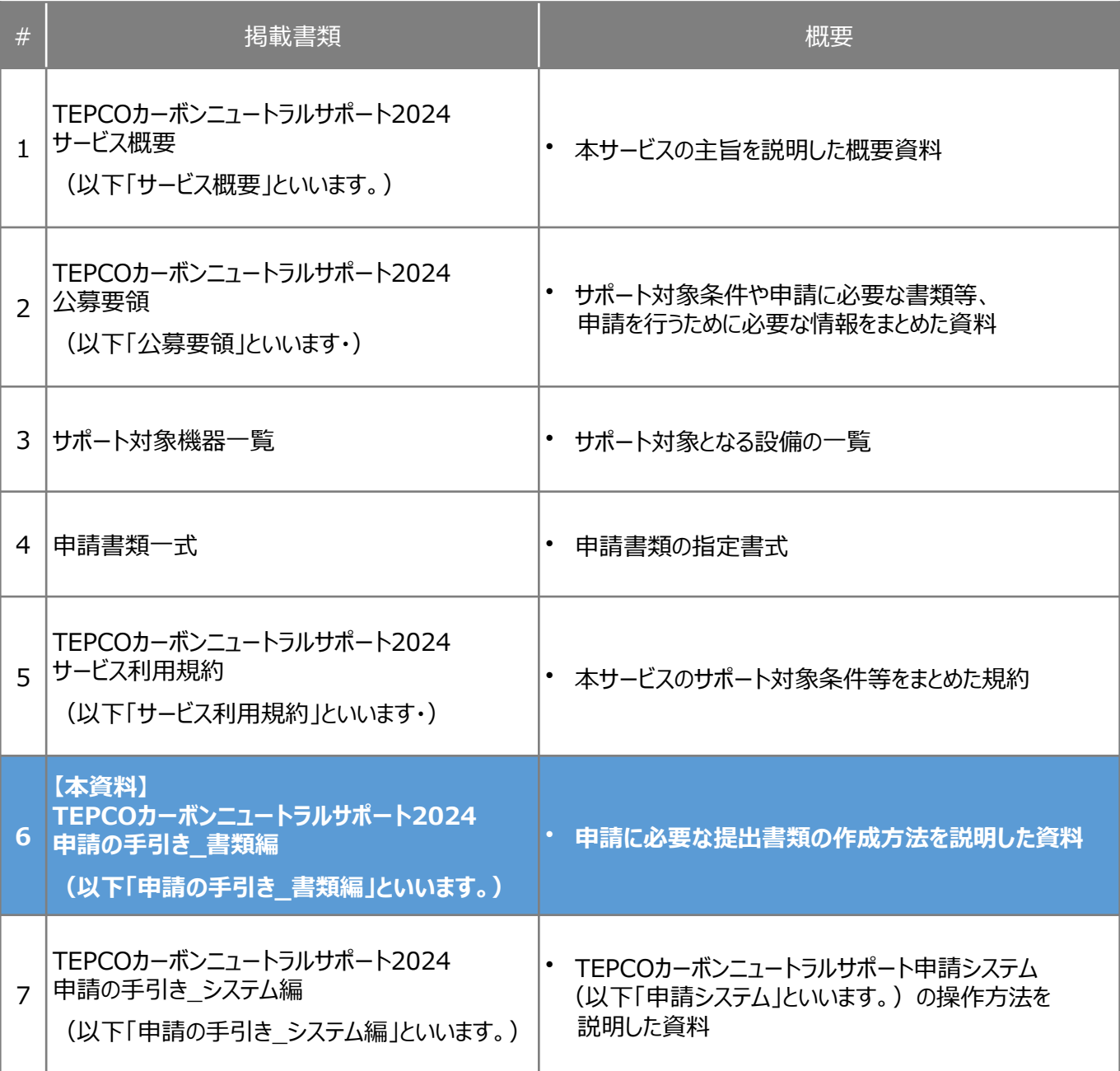

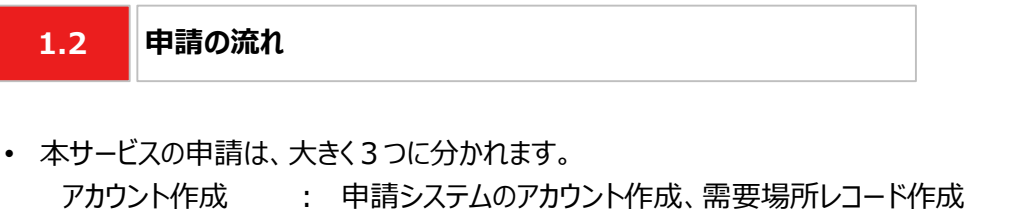

交付申請 : 申請書類の作成、申請システムで交付申請

設置報告 : 申請書類の作成、申請システムで設置報告、サポート金の振込確認

※ 「申請システムのアカウント作成」、「需要場所レコード作成」、「申請システムで交付申請」、 「申請システムで設置報告」の入力方法は、「申請の手引き\_システム編」をご参照ください。

• 申請期間はそれぞれ以下のとおりです。

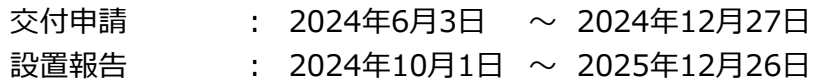

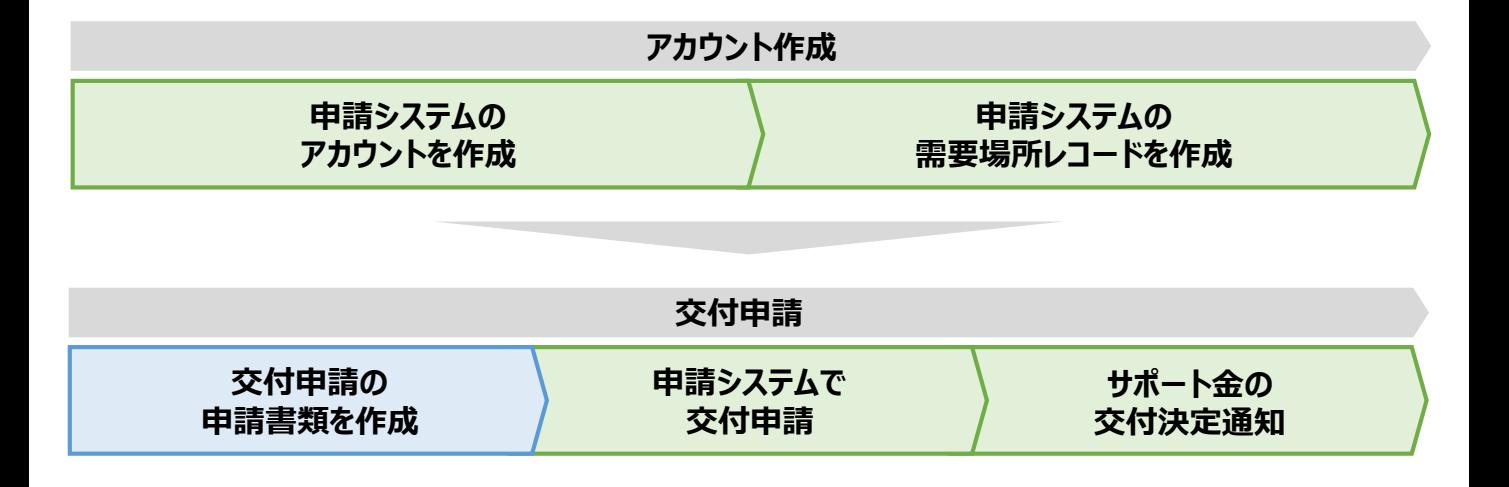

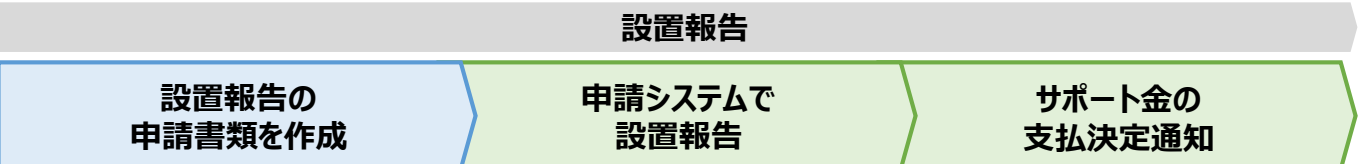

※ 上図の青色部分は、「申請の手引き\_書類編」(本資料) をご参照ください。

※ 上図の緑色部分は、「申請の手引き システム編」をご参照ください。

### **2.1 交付申請の申請書類**

• 交付申請に必要な申請書類は以下のとおりです。

#### ○:必須 -:不要

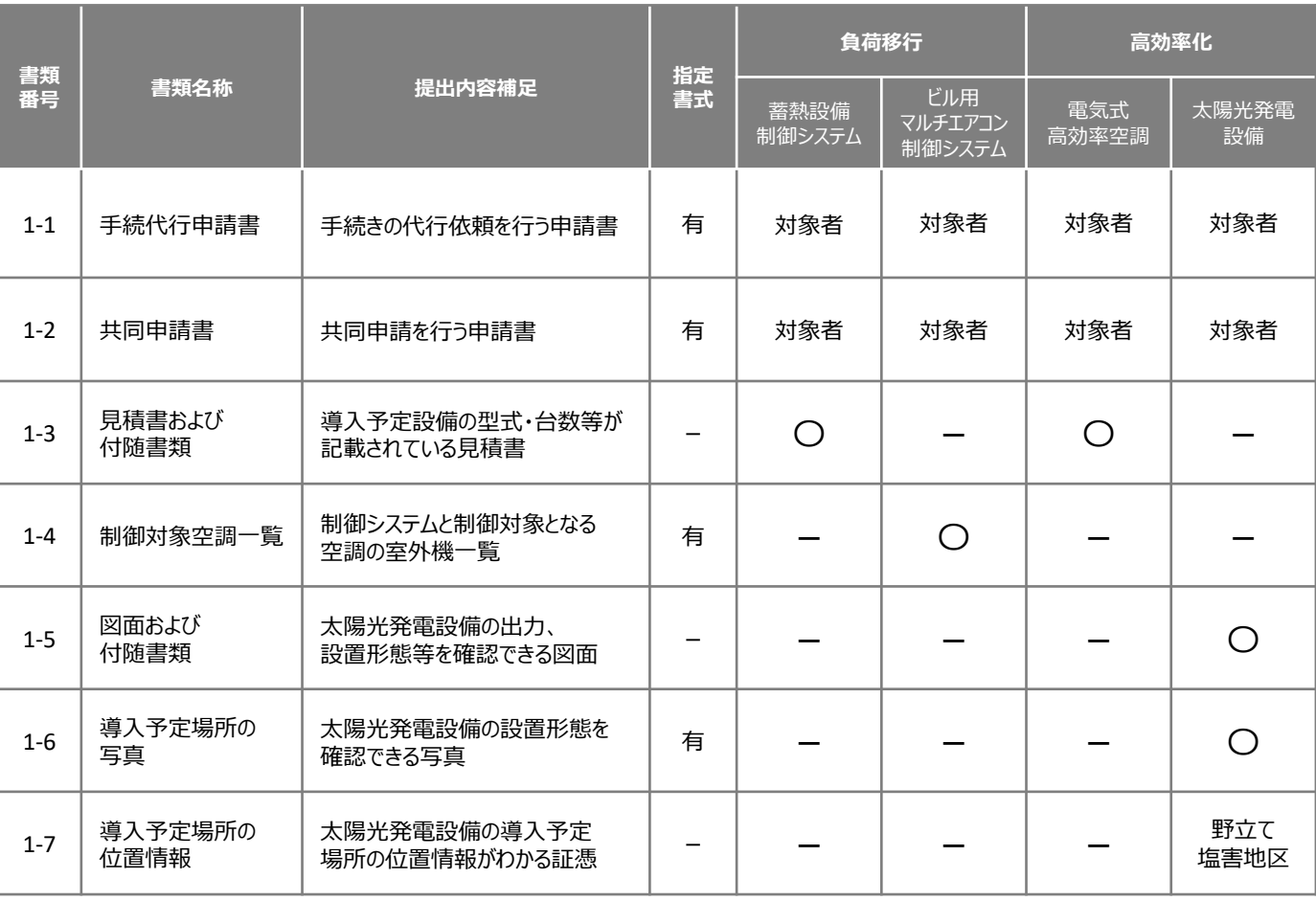

• 書類番号1-1:手続代行申請書の提出対象者は、手続代行を行うお客さまとなります。 ※ 手続代行とは、本サービスの手続きを第三者が代行して行うことを指します。

• 書類番号1-2:共同申請書の提出対象者は、共同申請を行うお客さまとなります。

※ 共同申請とは、申請者(電気需給契約者)とサポート対象設備の所有者が異なる場合に必要となる 申請を指します。

• 書類番号1-7:導入予定場所の位置情報の提出対象者は、太陽光発電設備の設置形態が野立てまたは 塩害地区のお客さまとなります。

#### **2.2 設置報告の申請書類**

#### • 設置報告に必要な申請書類は以下のとおりです。

#### ○:必須 -:不要

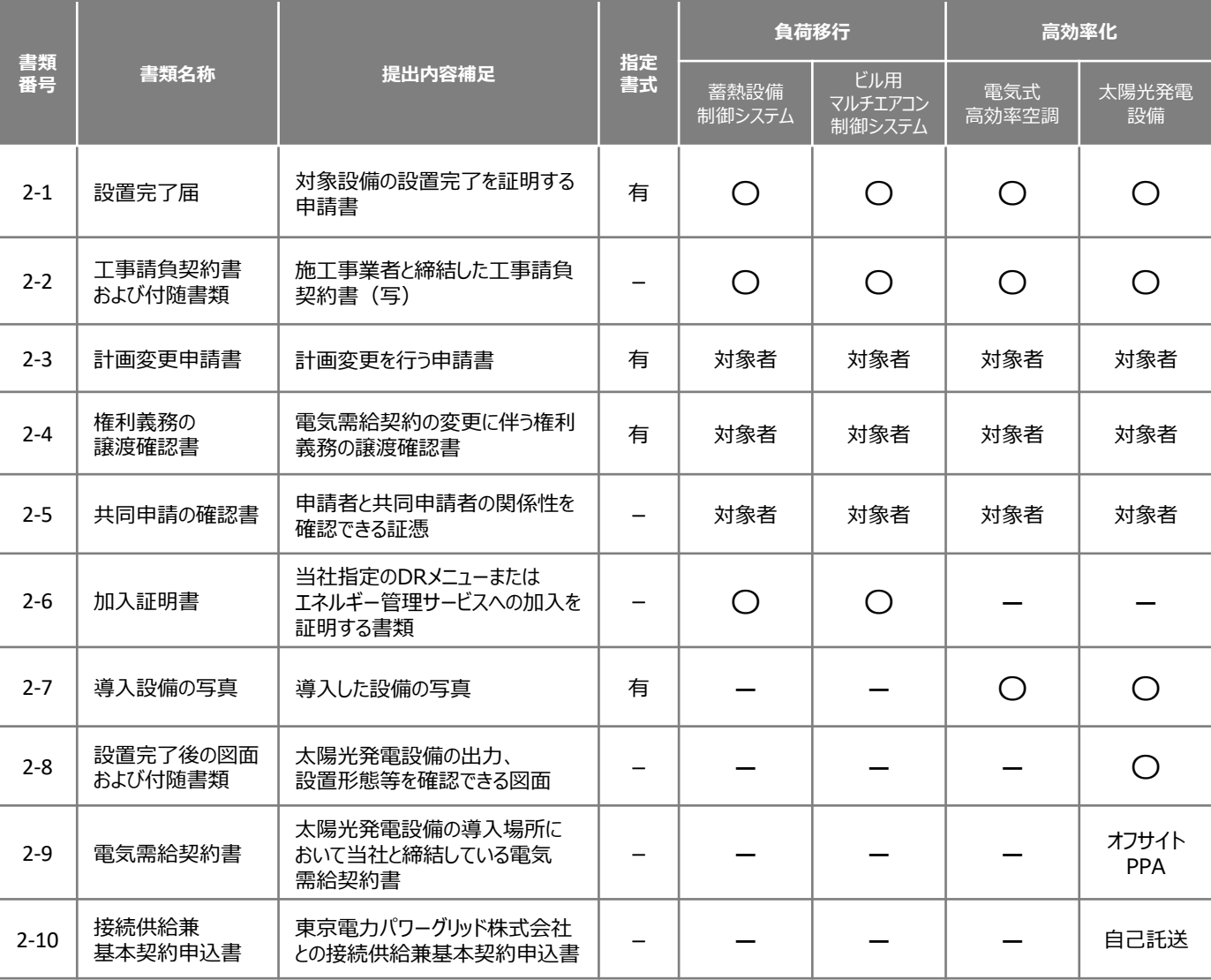

- 書類番号2-3:計画変更申請書の提出対象者は、交付決定時と設置報告時で内容変更がある お客さまとなります。
- 書類番号2-4:権利義務の譲渡確認書の提出対象者は、電気需給契約者の変更があるお客さまとなります。
- 書類番号2-5:共同申請の確認書の提出対象者は、共同申請を行うお客さまとなります。
- 書類番号2-9:電気需給契約書の提出対象者は、太陽光発電設備をオフサイトPPAモデルで導入される お客さまとなります。
- 書類番号2-10:接続供給兼基本契約申込書の提出対象者は、太陽光発電設備を自己託送で導入される お客さまとなります。

**指定書式あり**

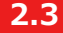

### **2.3 指定書式がある申請書類の作成の流れ**

- 申請書類は、書類番号により指定書式の有無が異なります。
- 指定書式がある申請書類は、以下のとおり作成してください。

# **【STEP1 申請書類の準備】 STEP1 申請書類の準備**

- 本資料の「2.1 交付申請の申請書類」および「2.2 設置報告の申請書類」を参照し、必要な申請書類を 確認してください。
- 指定書式がある申請書類は、以下のいずれかより最新版ファイルをダウンロードしてください。

※ 当社ホームページ: [https://www.tepco.co.jp/ep/corporate/savingenergy\\_c/shoenepg/2024.html](https://www.tepco.co.jp/ep/corporate/savingenergy_c/shoenepg/2024.html)

※ 申請システムのマイページ: <https://cns.tepco.co.jp/s/portal>

# **【STEP2 書類作成】 STEP2 書類作成**

- 後述の各書類の作成方法を参照し、申請書類を作成してください。
- 各申請書類は、下表の提出単位ごとにファイルを分けて作成してください(下表 <mark>0 )</mark>。
- 各ファイルの指定書式で入力枠が足りない場合は、対象シートをコピーして作成してください。(下表│② │) 。

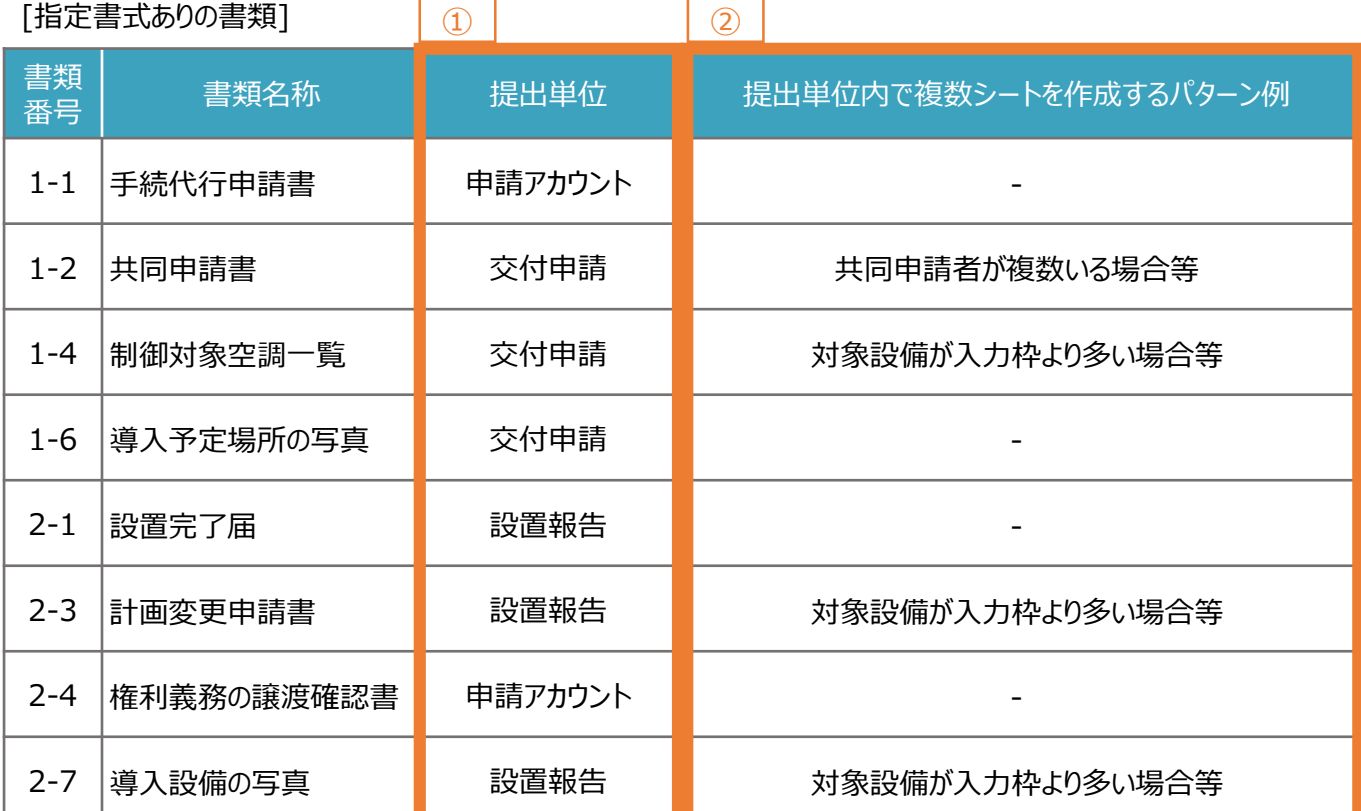

**指定書式あり**

# **【STEP3 PDFファイルへの変換】 STEP3 PDFファイルへの変換**

A1  $\mathbf{r}$   $\mathbf{r}$   $\mathbf{x}$   $\mathbf{r}$   $\mathbf{r}$ 

- PDFファイルに変換するシートを選択します。 ※ 複数のシートを1つのPDFファイルへ変換する場合は、変換するすべてのシートを選択してください。
- 例:「書類番号1-2:共同申請書」を2枚提出する場合

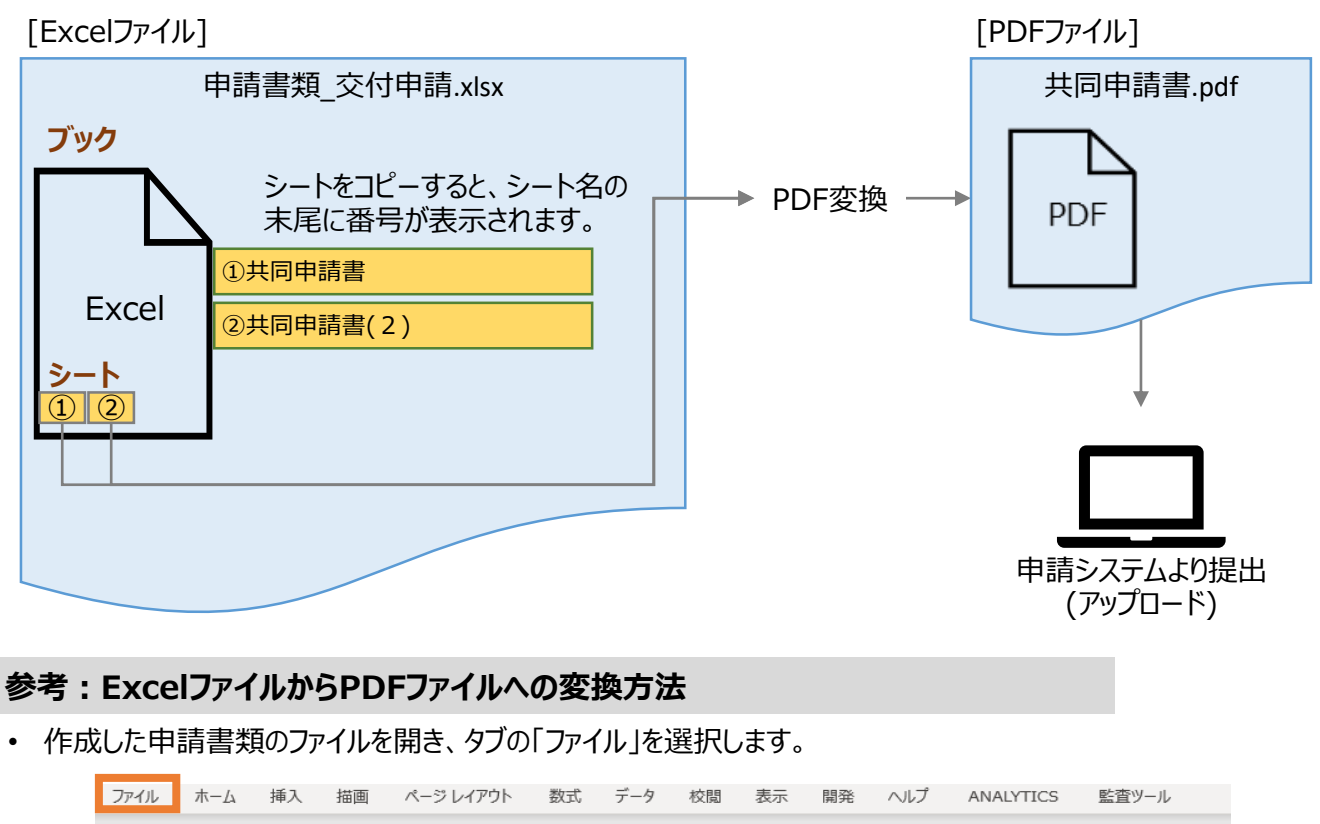

- 「エクスポート」を選択後に(下図 ) 、「PDF/XPS ドキュメントの作成」を選択します(下図 )。 ① ② ファイルの種類で「PDF」を選択のうえ(下図 <mark>| ③ |</mark> )、「発行」を選択します(下図 <mark>| ④ |</mark> )。
	- ※ 作成したPDFに選択したシートのすべてが記載されていない場合は、「オプション」のページ範囲が「すべて」、 発行対象が「選択したシート」であることを確認してから「発行」してください(下図 6 )。
	- ※ 申請書類のファイル名に指定はございません。申請システムへの提出時にファイル名は自動変更されます。

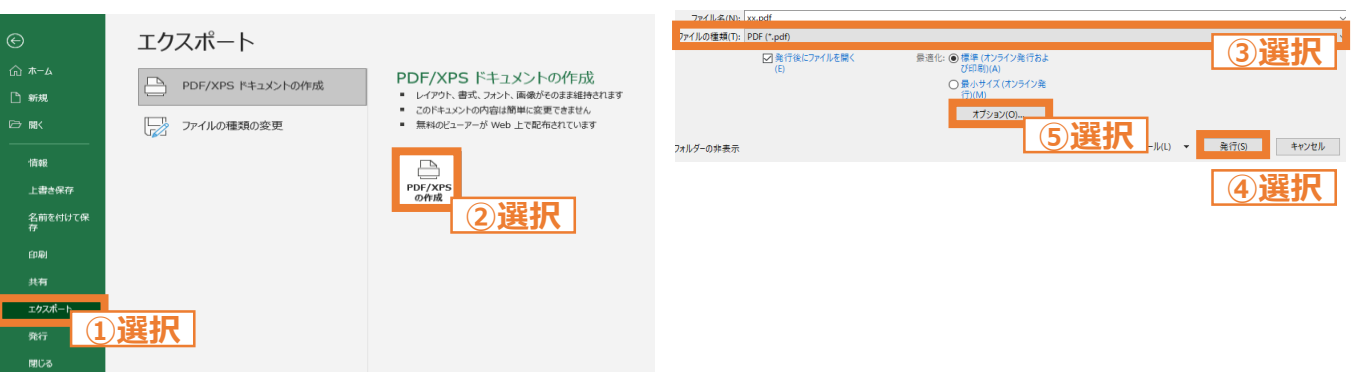

※ 上図は、バージョンが「Microsoft® Excel® for Microsoft 365」の場合のExcelの画面になります。

**指定書式なし**

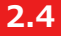

**2.4 指定書式がない申請書類の作成の流れ**

■ 指定書式がない申請書類は、以下のとおり作成してください。

# **【STEP1 申請書類の準備】 STEP1 申請書類の準備**

• 本資料の「2.1 交付申請の申請書類」および「2.2 設置報告の申請書類」を参照し、必要な申請書類を 確認してください。

# **【STEP2 提出単位でのPDFファイルへの変換】 STEP2 書類作成およびPDFファイルへの変換**

- 後述の各書類の作成方法を参照し、申請書類を作成してください。
- 各申請書類は、交付申請または設置報告の単位でファイルを分けて作成してください。
- 作成した申請書類はPDFファイルとして提出してください。
	- ※ 複数のファイルを統合する場合は、印刷した後にスキャンを行う等により統合してください。
	- ※ 申請書類のファイル名に指定はございません。申請システムへの提出時にファイル名は自動変更されます。

### 例:「書類番号1-3 見積書および付随書類」を3枚提出する場合

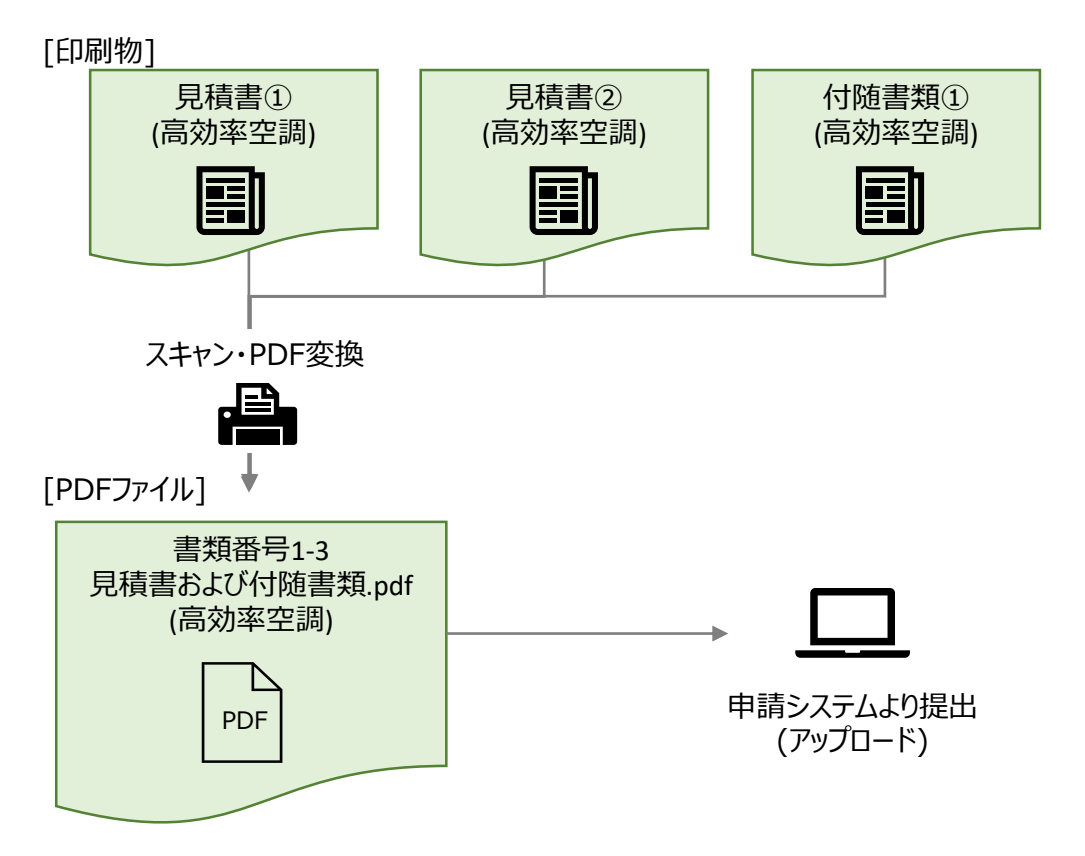

手続代行者の連絡先 押捺欄 ※法人等の場合<br> ⇒社名等の分かる公印 ※個人事業主の場合<br>⇒個人名の分かる印鑑 申請者名義(契約名義) 〇〇〇社 お客さま番号 XXXXXXXXXX <手続代行時の同意事項> /申請老情報 > コ 上記の事項に同意します。(チェックを入れてください 3 TEPCOカーボンニュートラルサポートの公募要領に記載されるすべての内容 本サービスの適用にあたり、申請者および手続代行者は以下の項目すべてに同意します。 4 その他、東京電力エナジーパートナー株式会社の指示等に従うこと 1 TEPCOカーボンニュートラルサポートのサービス利用規約に記載されるすべての内容 2 TEPCOカーボンニュートラルサポートの申請システム利用規約に記載されるすべての内容  $\Delta \Delta$   $\Delta \Delta$ 電話番号 \*\*\*-\*\*\*\*-\*\*\*\* メールアドレス \*\*\*\*\*@\*\*.co.jp 書類番号:1-1 以上 下記のとおりTEPCOカーボンニュートラルサポートの申請代行を依頼します。 記入日 2024年6月1日 東京電力エナジーパートナー株式会社宛 手続代行申請書 記 et 株 XX-XXXX-XXXX-XXXX-XXXXX <手続代行者情報(依頼先)> 手続代行者の名義 △△△社 手続代行者の住所 神奈川県△△市△-△-△ 担当者名  $\circ$  $\overline{O}$ 社 **④入力 ②入力 ⑥押印 ③チェック ①入力 【作成方法】** ① 「記入日」を入力 ② 「手続代行者の名義」「手続代行者の住所」「担当者名」「電話番号」「メールアドレス」を入力 ③ 申請者および手続代行者の同意事項を確認し、同意する場合はチェックボックスを選択 ④ 「申請者名義(契約名義)」「お客さま番号」「供給地点特定番号」を入力 ⑤ 本ファイルを印刷し、申請者が押印 ⑥ 押印済みの本書類をスキャンし、PDF形式にてファイル作成 ※ 1ファイルのサイズは10MB以下にしてください。 **書類番号1-1:手続代行申請書 注意事項** 申請者が押印してください。 ※ 法人等の場合は、法人名を確認 できる社印等 ※ 個人(個人事業主を含む)の場合は、 事業用もしくは個人の印鑑 ※ 電子印鑑は不可 申請する需要場所の情報を入力してくださ い。 手続代行者のメールアドレスへ当社からの お知らせが届くようにする場合は、マイページ の登録メールアドレスを変更してください。 **3.1 書類番号1-1:手続代行申請書 指定書式あり**

- 「書類番号1-1 : 手続代行申請書」を使用している
- □ すべての項目が入力されている
- □ 同意事項がチェックされている
- 申請者による押印がされている
- □ 申請システムに入力した内容と一致している
- **□** 提出するファイルはPDF形式で保存されている

**指定書式あり**

### **3.2 書類番号1-2:共同申請書**

#### **【作成方法】**

- ① 「記入日」を入力
- ② 「申請者名義(契約名義)」「お客さま番号」「供給地点特定番号」を入力
- ③ 「共同申請者の名義」「共同申請者の住所」「担当者名」「電話番号」「メールアドレス」を入力
- ④ 共同申請する設備種別を選択
- ⑤ 共同申請のスキームを選択
- ⑥ 申請者と共同申請者の関係性および共同申請を行う理由を入力
- ⑦ 申請者および共同申請者の同意事項を確認し、同意する場合はチェックボックスを選択
- ⑧ 本ファイルを印刷し、共同申請者が押印
- ⑨ 押印済みの本書類をスキャンし、PDF形式にてファイル作成 ※ 1ファイルのサイズは10MB以下にしてください。

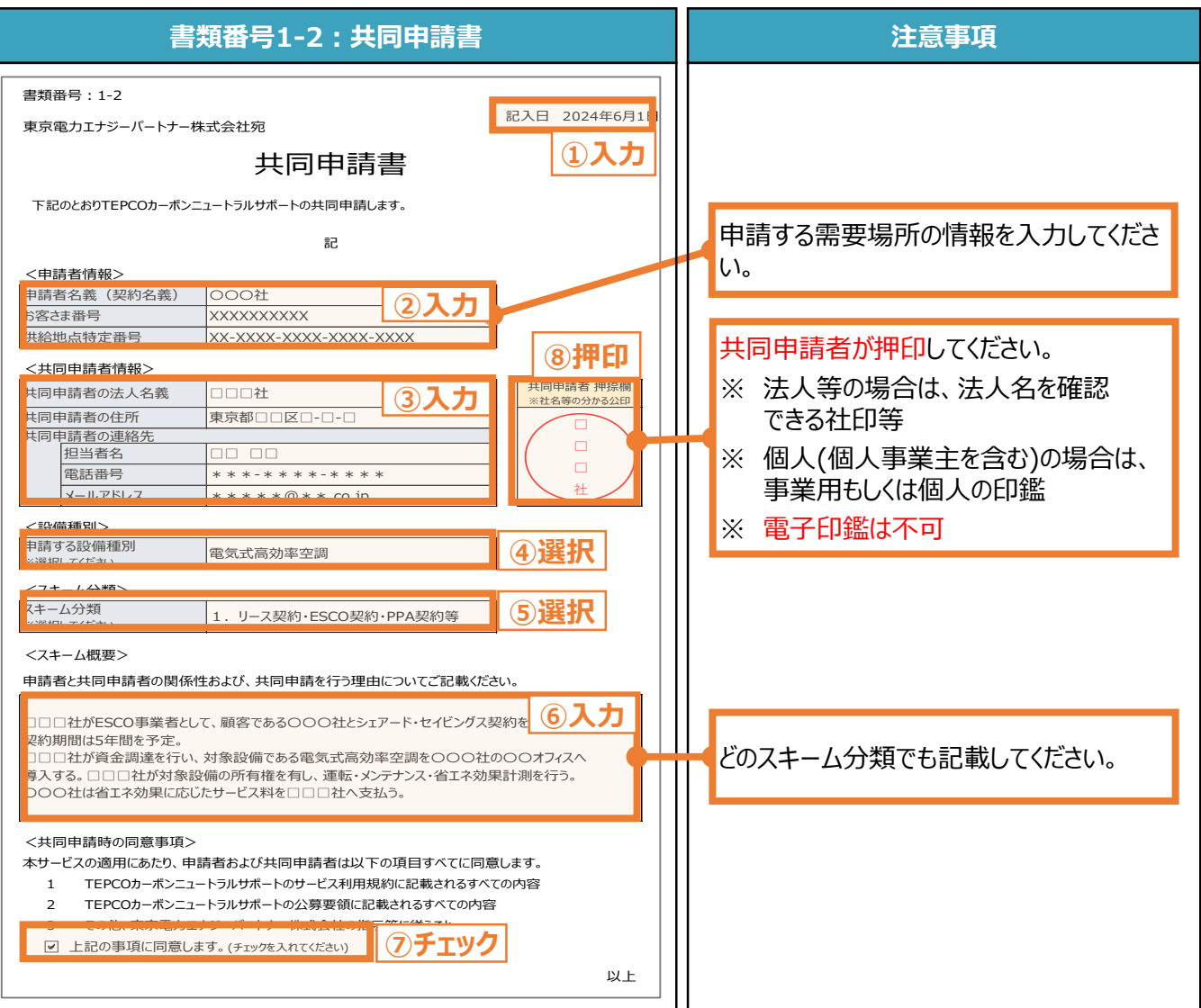

- □「書類番号1-2:共同申請書」を使用している
- □ すべての項目が入力されている
- □ 設備種別が選択されている
- □ スキーム分類が選択されている
- □ 同意事項がチェックされている
- □ 共同申請者による押印がされている
- □ 提出するファイルはPDF形式で保存されている

**指定書式なし**

### **【作成方法】**

- ① 施工事業者から見積書を受領
- ② 受領した見積書がチェックリストを満たしているか確認

**3.3 書類番号1-3:見積書および付随書類**

- ③ 不足している情報があれば、その情報が記載された付随書類を用意
- ④ 見積書および付随書類をスキャンし、PDF形式にてファイル作成 ※ 1ファイルのサイズは10MB以下にしてください。

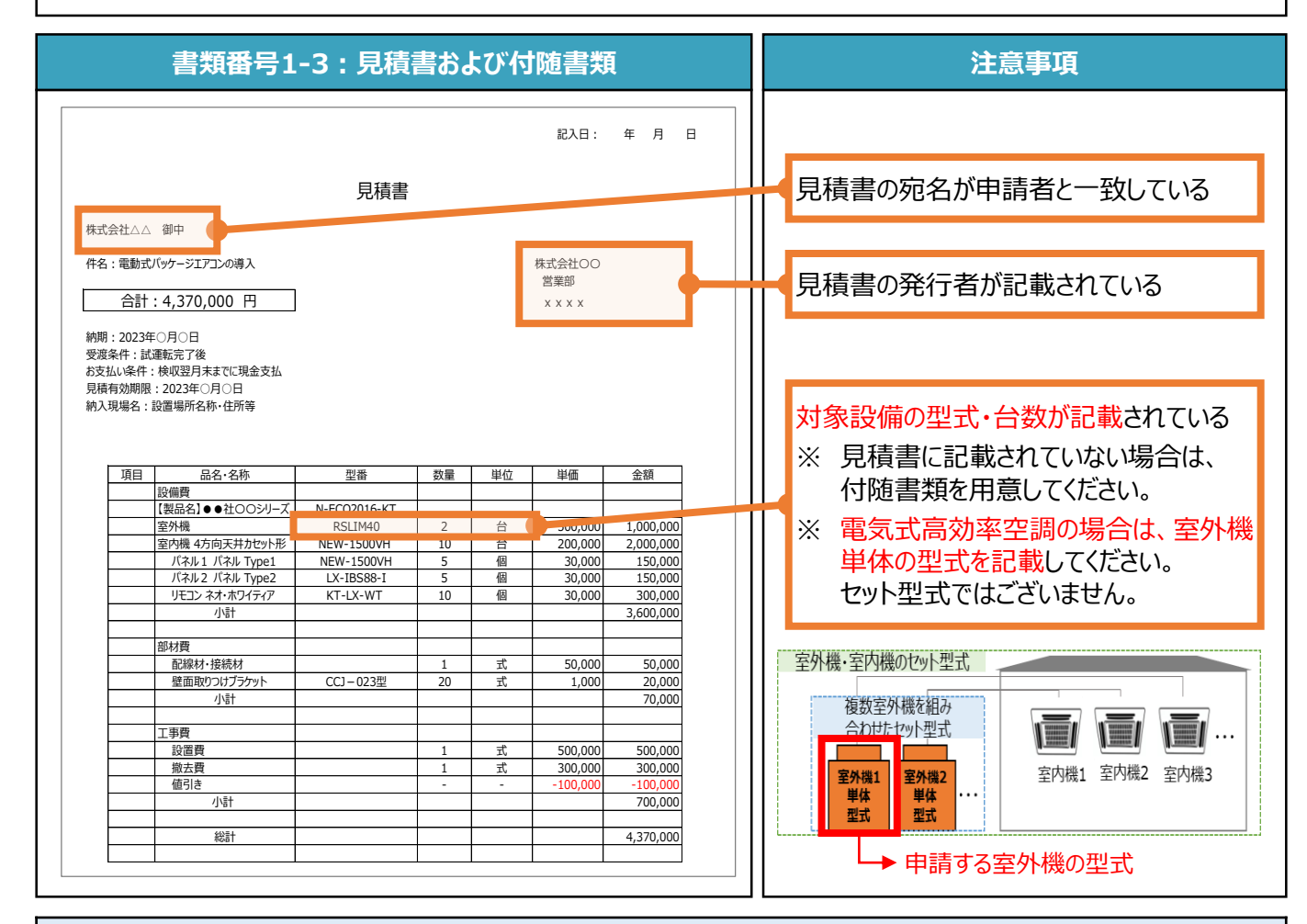

- 見積書の宛名が申請者と一致している
- □ 見積書の発行者が記載されている
- □ 見積書に対象設備の型式・台数が記載されている
- 見積書に対象設備の型式・台数が記載されていない場合、付随書類に記載されている
- **□** 提出するファイルはPDF形式で保存されている

**指定書式あり**

#### 申請者名義(契約名義) 〇〇〇社 **お客さま番号 XXXXXXXXXX** メーカー名AAA 4 MULTI1020 5 PAC0010 記入日 2024年6月1日 3 メーカー名AAA 2 1 <制御対象の室外機> No 制御対象空調一覧 供給地点特定番号 XX-XXXX-XXXX-XXXX-XXXX <申請者情報> <導入予定の制御システム> **訓御システムメーカー | AAA** <mark>訓御システム名称 BBB</mark> 5 MULTI1002 10 東京電力エナジーパートナー株式会社宛 以上 メーカー メーカー名AAA メーカー名AAA 型式 台数 **④入力** PAC0001 5 書類番号:1-4 **【作成方法】** ① 「記入日」を入力 ② 「申請者名義(契約名義)」「お客さま番号」「供給地点特定番号」を入力 ③ 「導入予定の制御システムメーカー」「導入予定の制御システム名」を入力 ④ 「需要場所名」「メーカー」「型式」「台数」を入力 ⑤ PDF形式にてファイル作成 ※ 1ファイルのサイズは10MB以下にしてください。 **書類番号1-4:制御対象空調一覧 注意事項** 導入予定の制御システムの情報を入力 してください。 ※ サポート対象機器一覧を参照ください。 **①入力** 申請する需要場所の情報を入力してくださ い。 **②入力 ③入力** 制御システムで制御する対象の情報を 入力してください。 **3.4 書類番号1-4:制御対象空調一覧**

### **【チェックリスト】**

■ 「書類番号1-4 : 制御対象空調一覧」を使用している

- □ すべての項目が入力されている
- **□** 提出するファイルはPDF形式で保存されている

**指定書式なし**

### **3.5 書類番号1-5:図面および付随書類**

#### **【作成方法】**

- ① 施工事業者から図面を受領
- ② 受領した図面がチェックリストを満たしているか確認
- ③ 不足している情報があれば、その情報が記載された付随書類を用意
- ④ 図面および付随書類をスキャンし、PDF形式にてファイル作成 ※ 1ファイルのサイズは10MB以下にしてください。

- □ 図面から設置形態が判断できる
- □ 図面に導入予定場所の住所が記載されている
- □ 図面に太陽光パネルの枚数、太陽光パネル1枚あたりの出力が記載されている
- 図面にPCSの台数、PCS 1台あたりの出力が記載されている
- □ 図面から判断できない情報がある場合、付随書類に記載されている
- **□ 提出するファイルはPDF形式で保存されている**

**3.6 書類番号1-6:導入予定場所の写真 【作成方法】** ① 「記入日」を入力 ② 「申請者名(契約名義)」「お客さま番号」「供給地点特定番号」を入力 ③ 申請する太陽光発電設備の設置形態を選択 ④ 太陽光発電設備を導入する予定の場所の写真を貼付 ⑤ PDF形式にてファイル作成 ※ 1ファイルのサイズは10MB以下にしてください。 **書類番号1-6:導入予定場所の写真 注意事項** 書類番号:1-6 記入日 2024年6月1日 東京電力エナジーパートナー株式会社宛 **①入力** 導入予定場所の写真 (太陽光発電設備のみ) <申請者情報> ②入力 ┃ ┃ ┃ ┃ 申請する需要場所の情報を入力してくださ 申請者名義(契約名義) 〇〇〇社 お客さま番号 **XXXXXXXXX** い。 供給地点特定番号 XX-XXXX-XXXX-XXXX-XXXX <設置形態> 設置形態 設置形態<br>※選択してください <mark>1.</mark> 1. 陸屋根 **③選択** <導入予定場所の写真> **④貼付** ■設置形態が読み取れる写真を貼付してくだ さい。 導入予定場所を撮影する向きは問いませ ん。 導入予定場所を赤枠で図示してください。 増設の場合は、既存設備を導入予定 り場所の写真に含めてください。 以上

**指定書式あり**

- ■「書類番号1-6:導入予定場所の写真」を使用している
- すべての項目が入力されている
- □ 設置形態が選択されている
- □ 設置形態が読み取れる写真が貼付されている
- □ 貼付された写真において、導入予定場所が赤枠で図示されている
- **□ 提出するファイルはPDF形式で保存されている**

**指定書式なし**

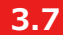

**3.7 書類番号1-7:導入予定場所の位置情報**

### **【作成方法】**

- ① 国土地理院(推奨)等から申請する需要場所が分かる位置情報を取得
- ② 位置情報にチェックリストの情報を追記
- ③ PDF形式にてファイル作成 ※ 1ファイルのサイズは10MB以下にしてください。

### **【申請書類の完成イメージ】**

※ 下図は塩害地区での設置の例になります。

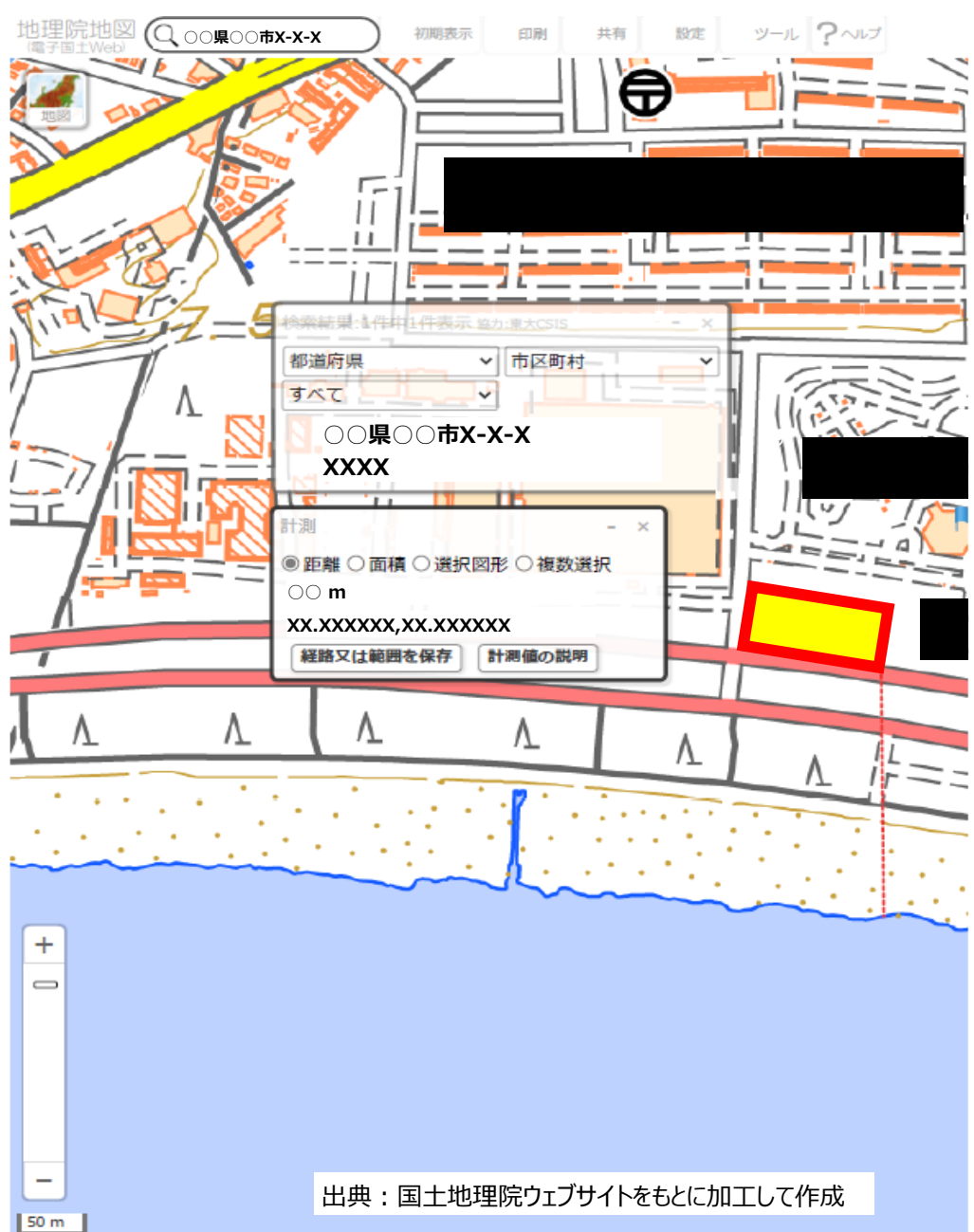

### **【作成手順の例】:国土地理院の地図を用いて、塩害地区の位置情報を作成する場合**

**指定書式なし**

### **【作成方法】**

- ① [国土地理院のサイト](https://maps.gsi.go.jp/#17/35.742890/139.437168/&base=std&ls=std&disp=1&vs=c1g1j0h0k0l0u0t0z0r0s0m0f1)へ移動
- ② 申請する需要場所の住所を検索し、位置情報を取得
- ③ ツール機能により導入予定場所を黄色マーカー&赤枠で囲む
- ④ ツール機能により導入予定場所と海岸線までの距離を測定(塩害地区のみ)
- ⑤ 出典情報を記載
- ⑥ PDF形式にてファイル作成 ※ 1ファイルのサイズは10MB以下にしてください。

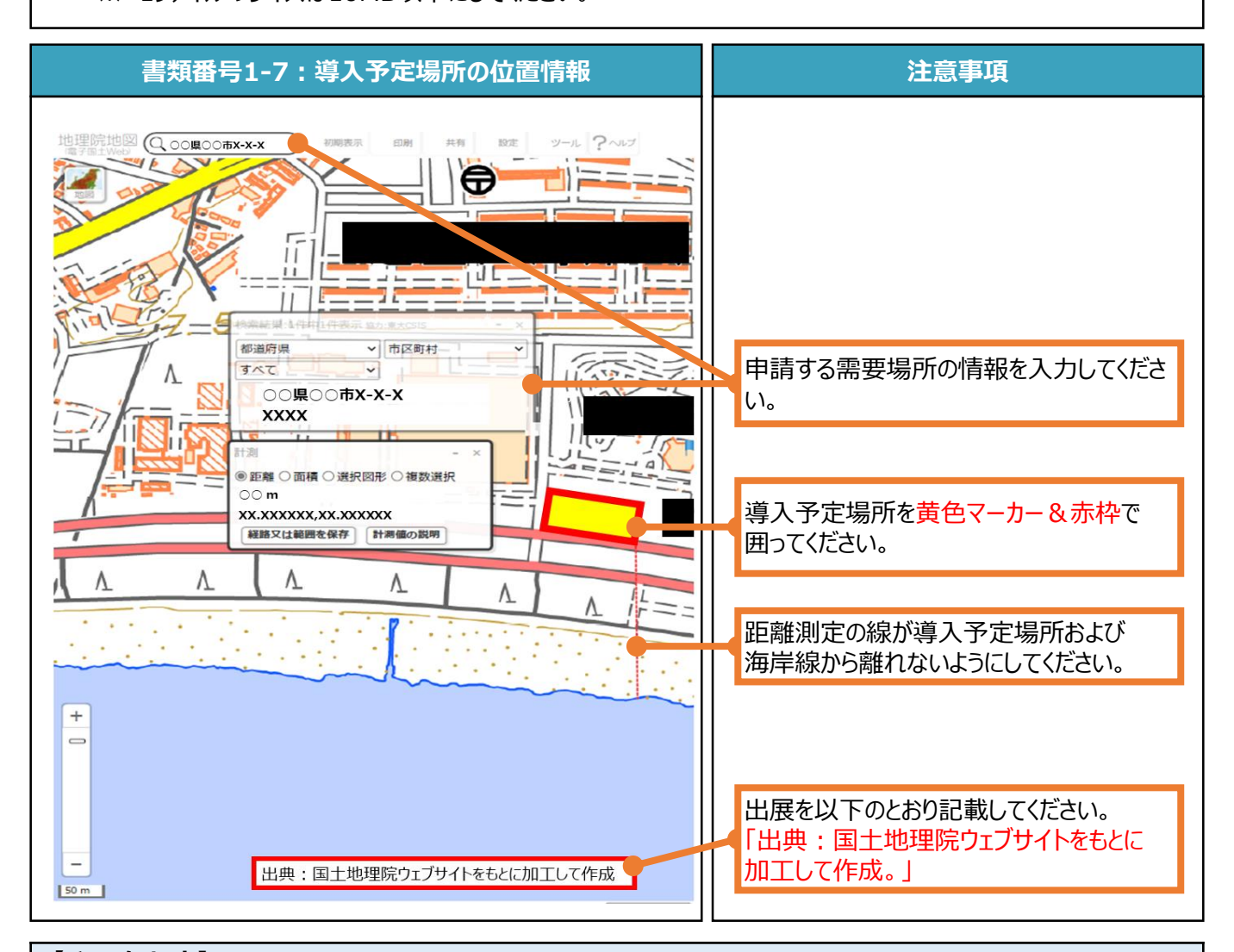

- 入力されている住所が申請する需要場所の住所と一致している
- □ 導入予定場所が黄色マーカー&赤枠で囲われている
- 塩害地区の場合、距離測定の線が導入予定場所および海岸線から離れていない
- **□** 塩害地区の場合、導入予定場所と海岸線との距離が1km以内である
- □ 出典情報が記載されている
- **□** 提出するファイルはPDF形式で保存されている

# **ツール機能を用いて導入予定場所を黄色マーカー&赤枠で囲む方法**

- 画面右上部分の「ツール」をクリック後、表示される「作図・ファイル」をクリックします。
- 「作図・ファイル」画面の「面(多角形)を追加」を選択し、地図内で導入予定場所を囲います。

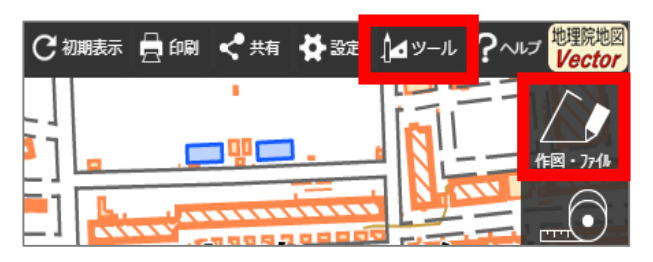

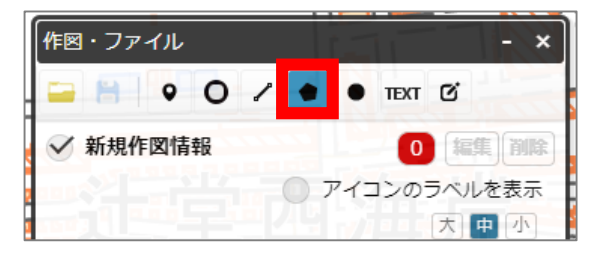

- 表示された「ポリゴンの情報入力」画面で、以下の左のキャプチャと同様に設定します。
- 「作図・ファイル」画面で確定していないポリゴンが1件ありますと表示された場合、「TEXT」をクリックします。
- 確定していないポリゴンが1件ありますと、再度表示されましたら「確定して続行」をクリックします。

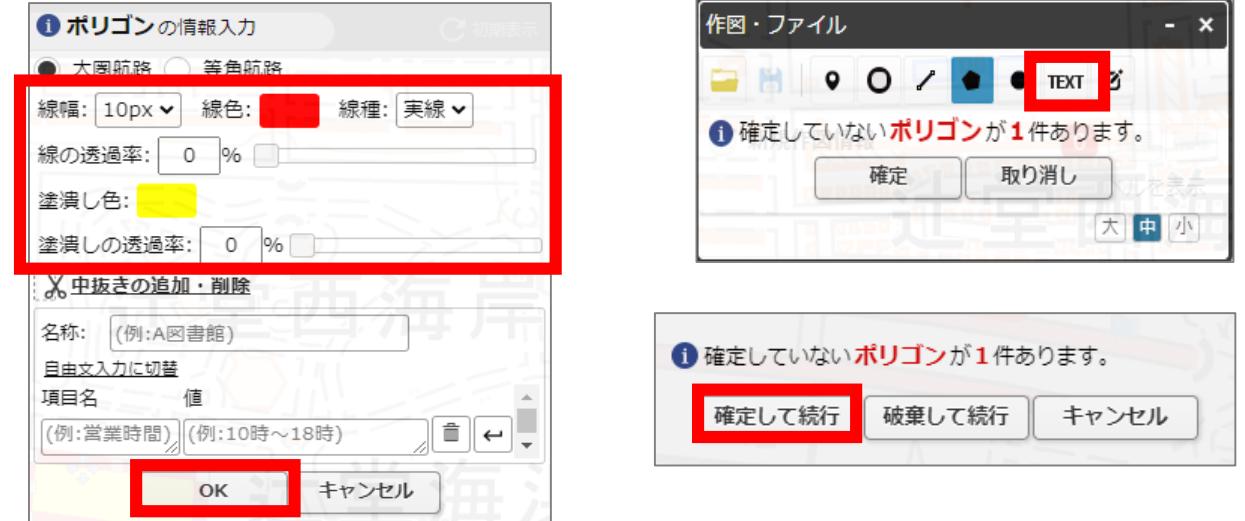

### **導入予定場所と海岸線までの距離を測定する方法(塩害地区の場合)**

- 画面右上部分の「ツール」をクリック後、表示される「計測」をクリックします。
- 導入予定場所を始点としてクリックします。
- 海岸線を終点としてダブルクリックします。

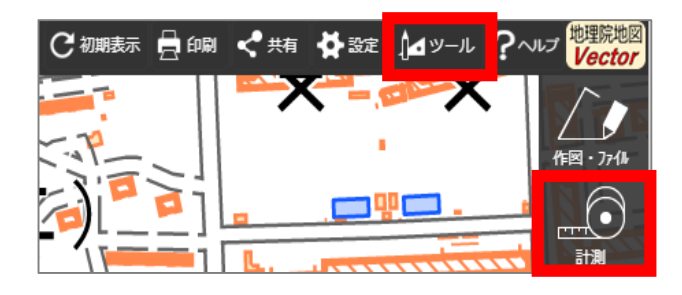

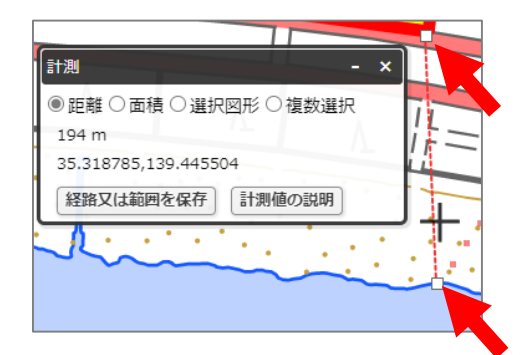

### **出典の記載方法**

- 地図中でテキストを入力する位置をクリックします。
- 「テキストの情報入力」画面で「出典:国土地理院ウェブサイトをもとに加工して作成。」を記載します。

 $\mathbf{x}$ 

大申小

確定

取り消し

- 「太字」と「背景」をクリックします。
- 背景を白色に設定します。
- 「作図・ファイル」画面で「確定」をクリックします。

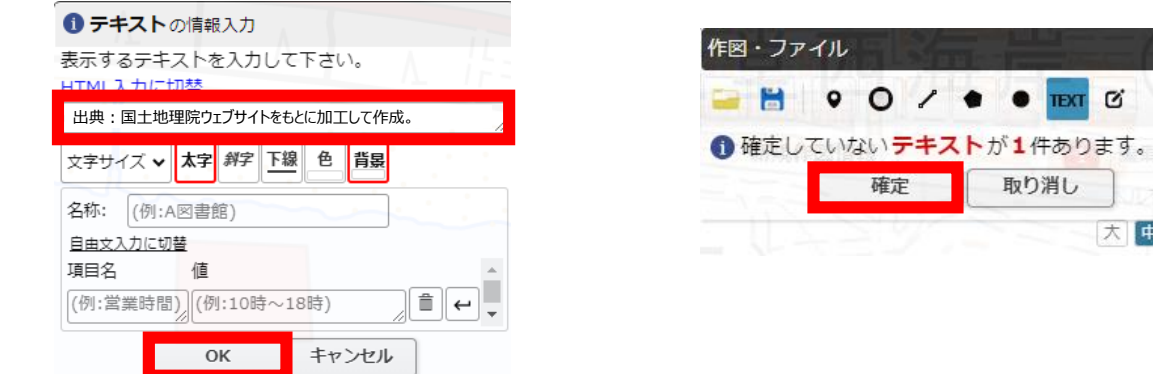

### **申請書類の保存方法**

- 申請書類の完成イメージのとおり、以下の画面をすべて画面上に表示させます。
	- ② 住所検索の画面
	- ③ 導入予定場所を囲んだ黄色マーカー&赤枠
	- ④ 導入予定場所と海岸線の距離測定の画面
	- ⑤ 出典
- ブラウザの印刷機能で印刷プレビュー画面を開き、画面上に収まっていることを確認します。 (Windowsの場合は「ctrl+P」、Macの場合は「command+P」)
	- ※ ブラウザの印刷機能は下図の「印刷」ボタンとは異なりますので留意してください。

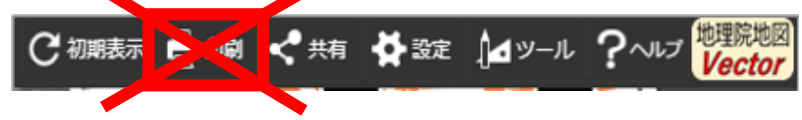

• 印刷プレビュー画面で、プリンターを「PDFとして保存」に選択し、保存します。

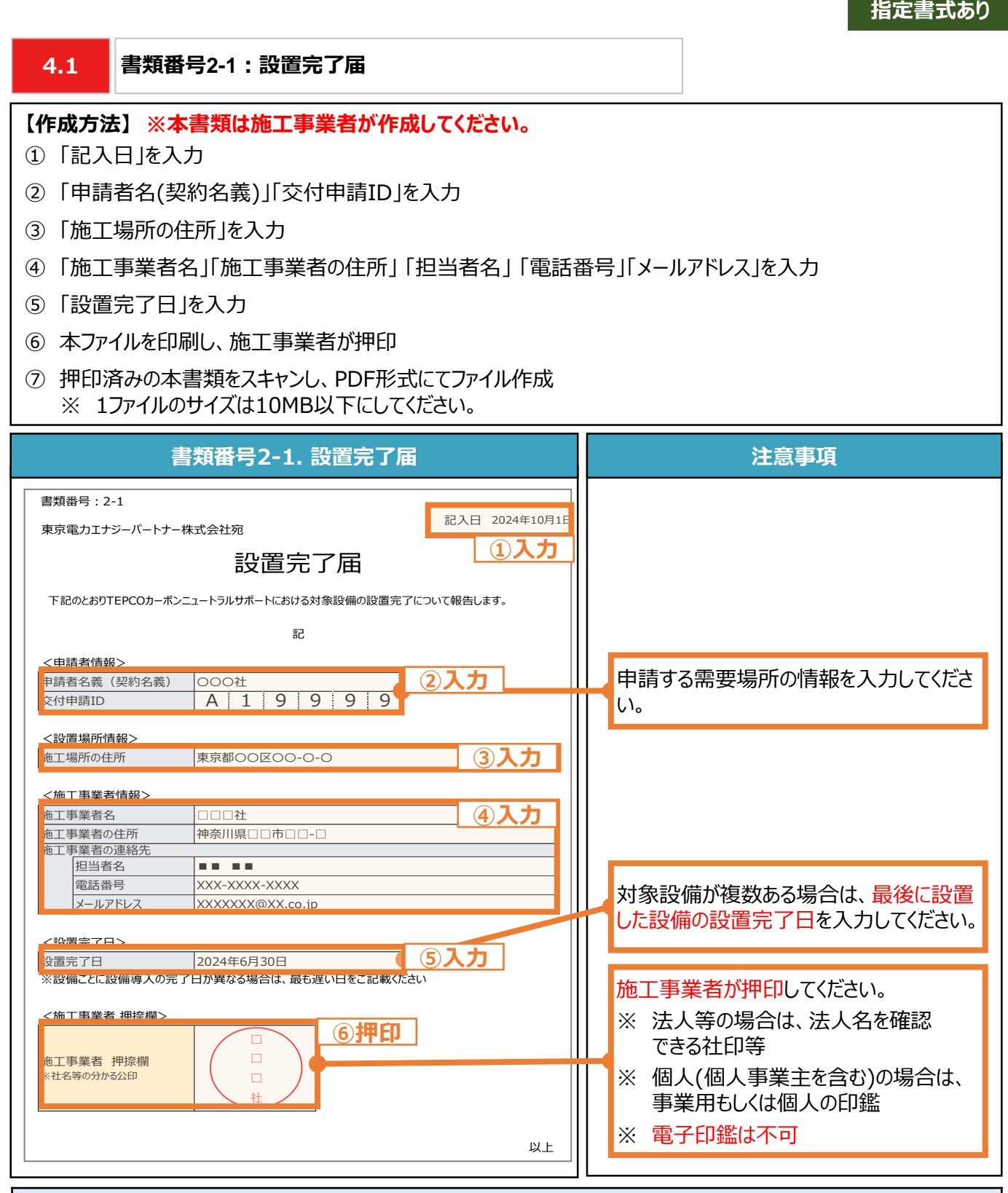

- ■「書類番号2-1 : 設置完了届」を使用している
- すべての項目が入力されている
- □ 施工事業者による押印がされている
- **□** 提出するファイルはPDF形式で保存されている

**指定書式なし**

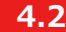

#### **4.2 書類番号2-2:工事請負契約書および付随書類**

#### **【作成方法】**

- ① 施工事業者から工事請負契約書を受領
- ② 受領した工事請負契約書がチェックリストを満たしているか確認
- ③ 不足している情報があれば、その情報が記載された付随書類を用意
- ④ 工事請負契約書および付随書類をスキャンし、PDF形式にてファイル作成 ※ 1ファイルのサイズは10MB以下にしてください。

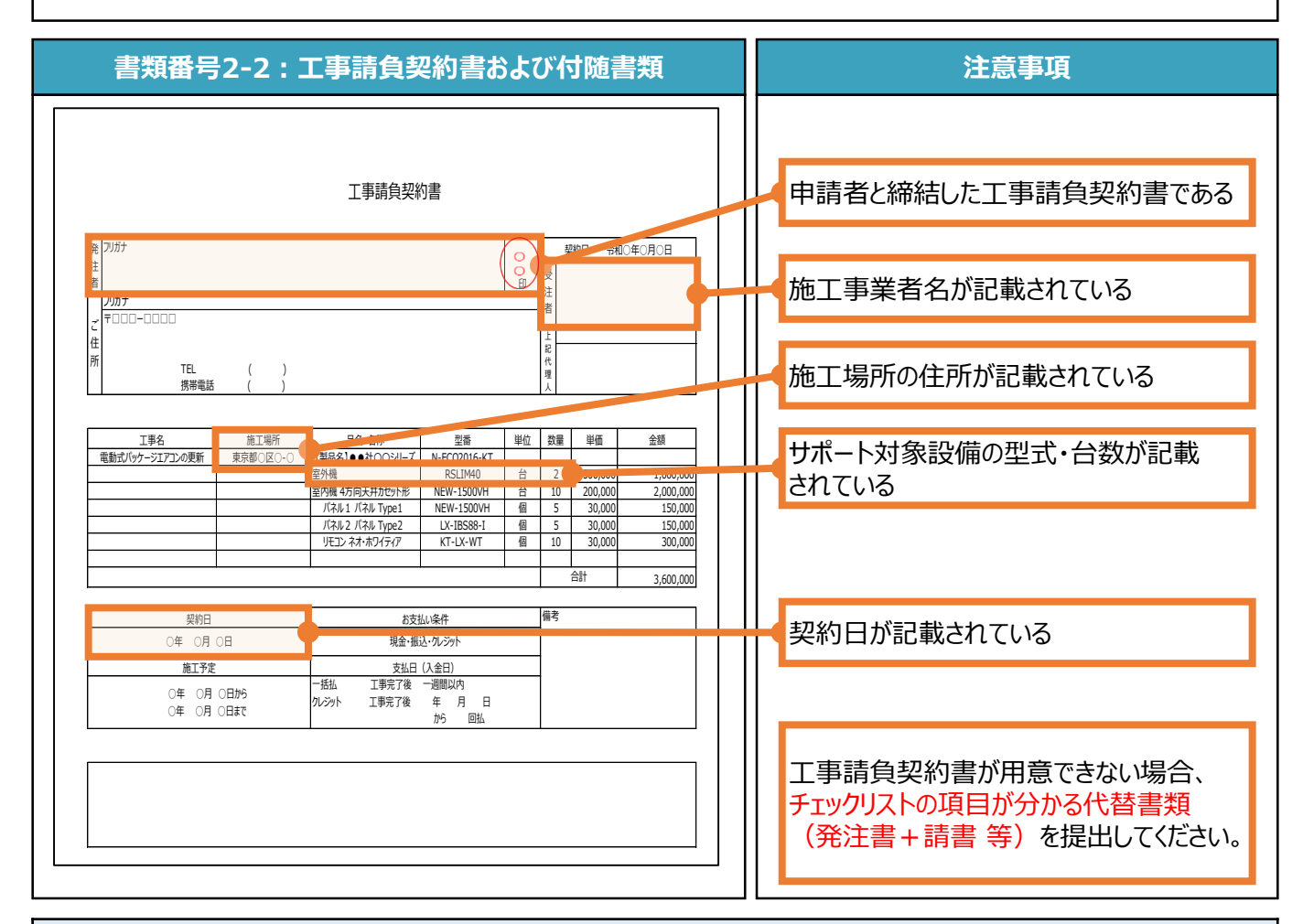

- □ 申請者と締結された工事請負契約書である
- □ 施工事業者名が記載されている
- □ 施工場所の住所が記載されている
- 契約日が2024年3月4日以降である
- 契約日が2024年3月4日以降でない場合、付随書類に設備発注日が2024年3月4日以降と記載されている
- □ 工事請負契約書に対象設備の型式・台数が記載されている
- 工事請負契約書に対象設備の型式・台数が記載されていない場合、付随書類に記載されている
- **□ 提出するファイルはPDF形式で保存されている**

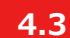

### **4.3 書類番号2-3:計画変更申請書**

### **【作成方法】**

- ① 「記入日」を入力
- ② 「申請者名(契約名義)」「交付申請ID」を入力
- ③ 「計画変更の内容」を選択
- ④ 「計画変更の理由」を入力
- ⑤ 「申請者情報の変更内容」を入力
- ⑥ 「設備情報の変更内容」を入力
- ⑦ PDF形式にてファイル作成 ※ 1ファイルのサイズは10MB以下にしてください。

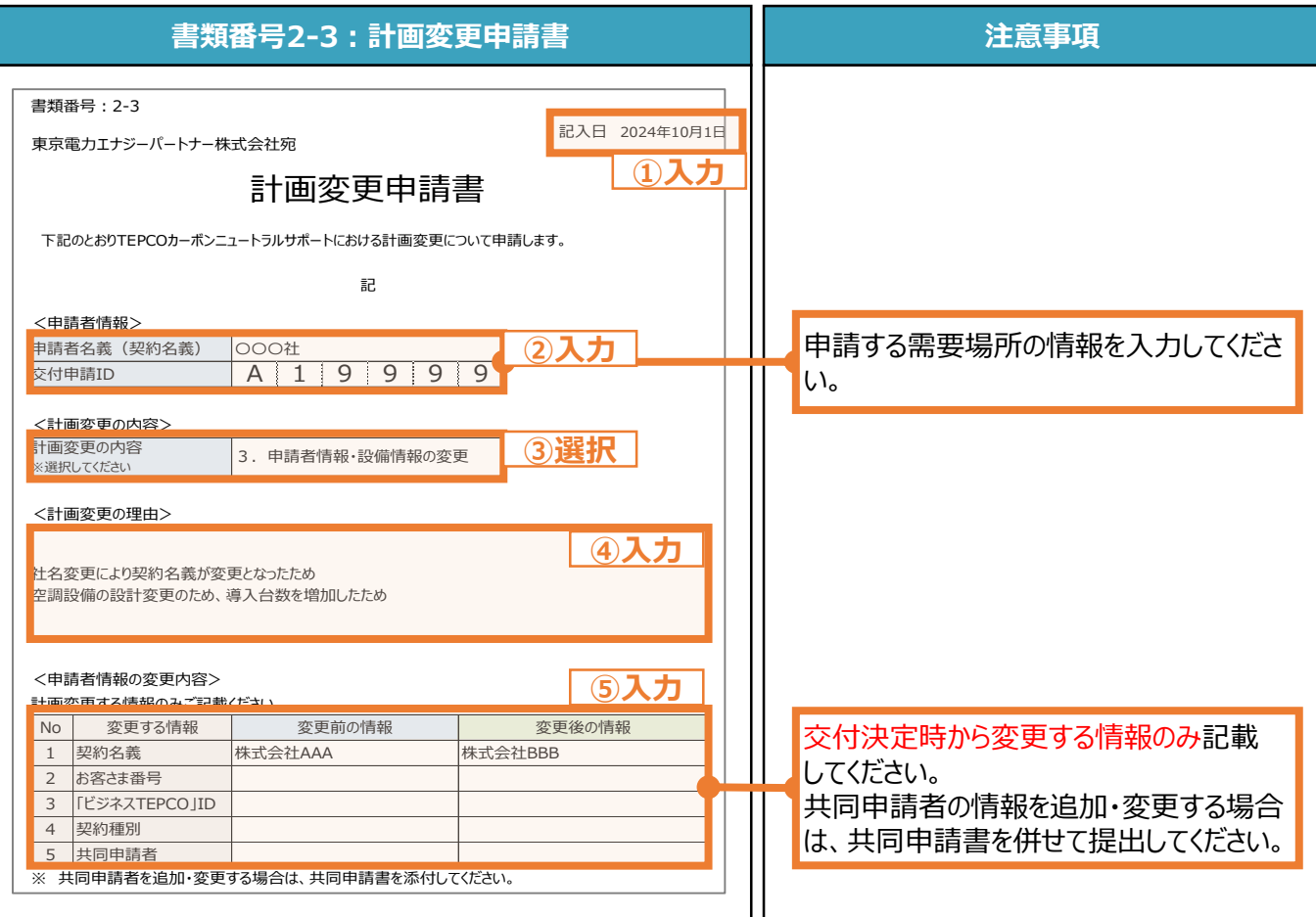

**指定書式あり**

- □「書類番号2-3:計画変更申請書」を使用している
- □ すべての項目が入力されている
- 「計画変更の内容」が選択されている
- **□ 提出するファイルはPDF形式で保存されている**

# **設備情報の変更内容の記載方法**

**指定書式あり**

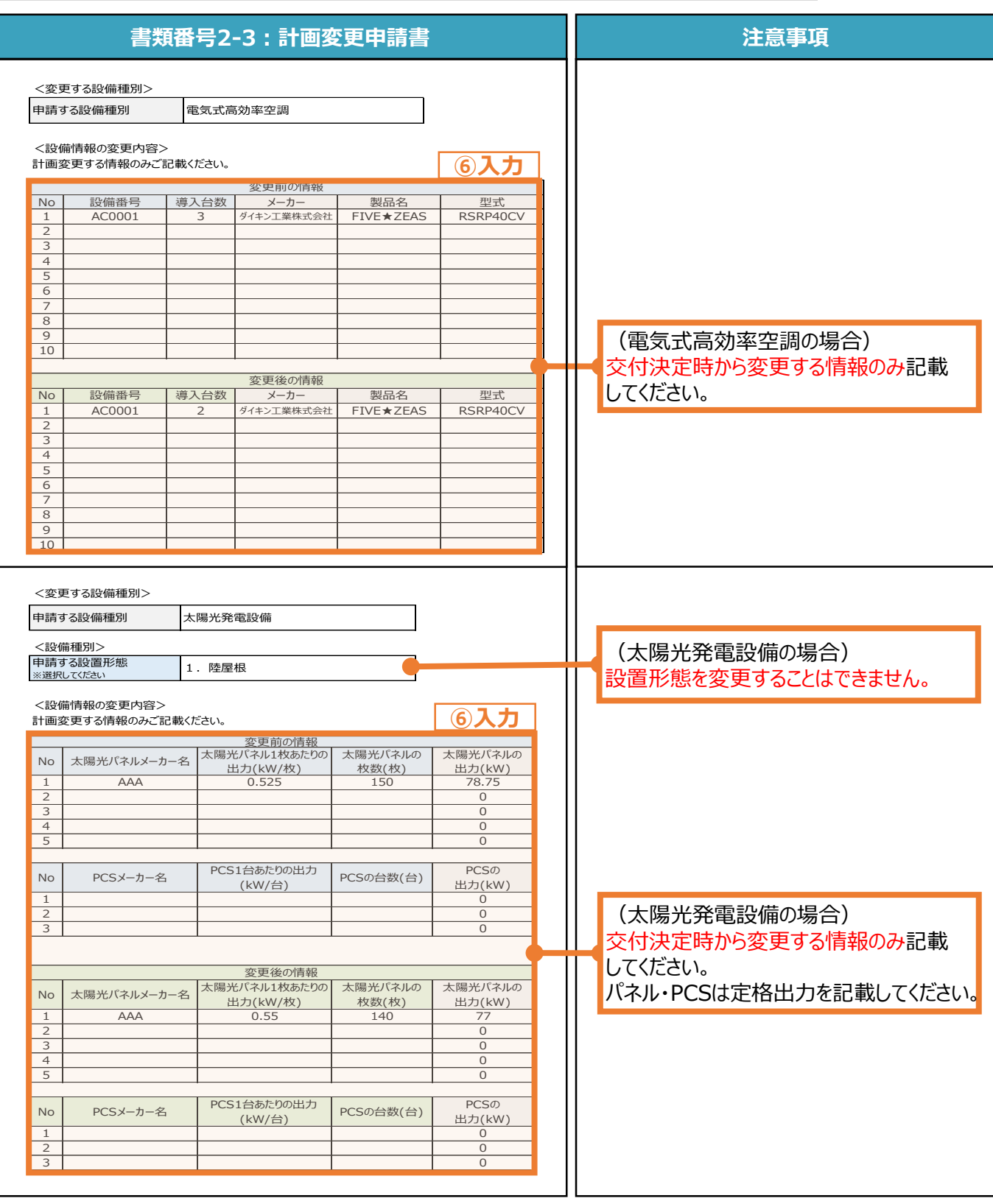

**4.4 書類番号2-4:権利義務の譲渡確認書**

**指定書式あり**

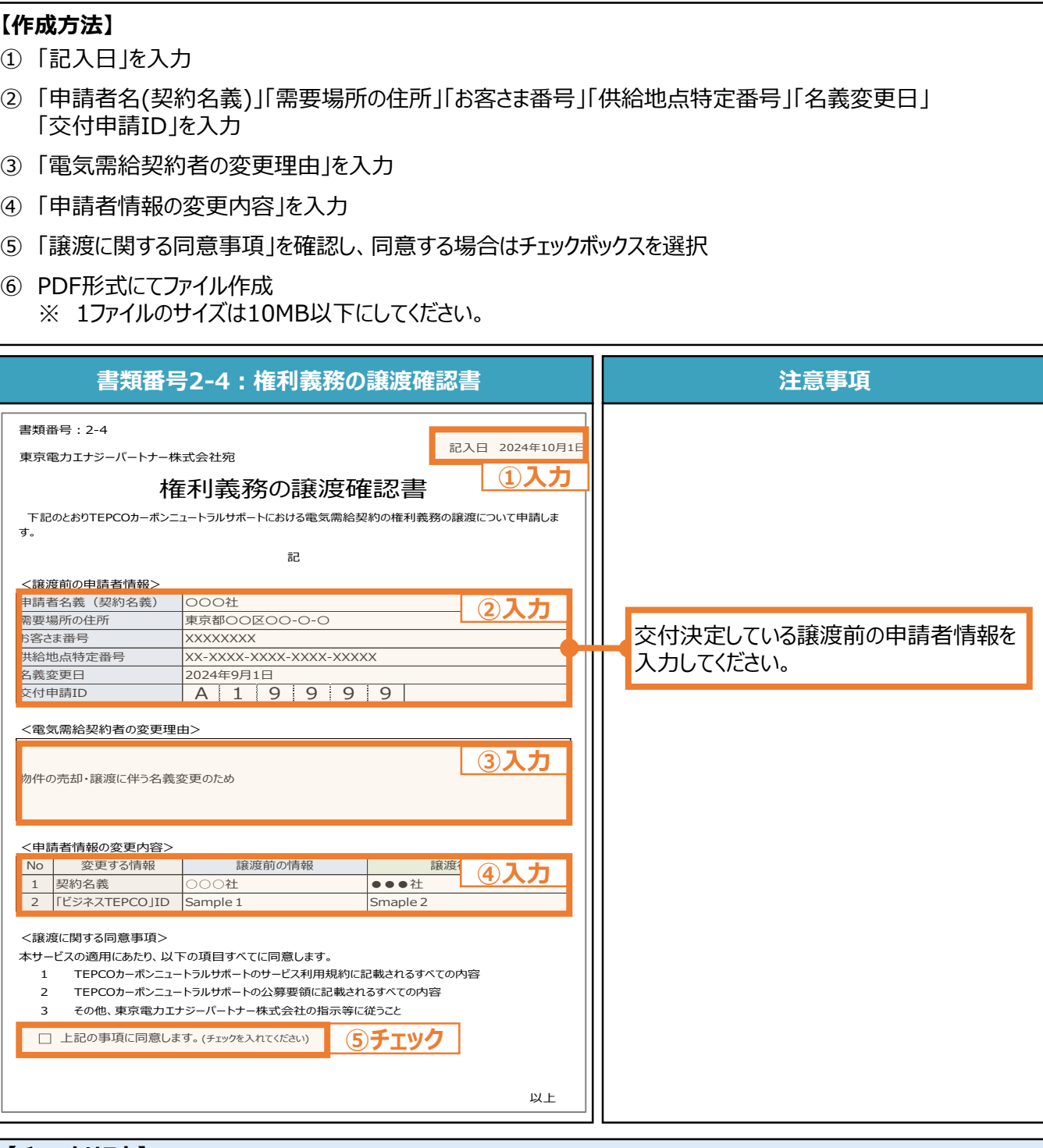

- **【チェックリスト】**
- □「書類番号2-4:権利義務の譲渡確認書」を使用している
- □ すべての項目が入力されている
- □ 同意事項がチェックされている
- □ 提出するファイルはPDF形式で保存されている

**指定書式なし**

### **4.5 書類番号2-5:共同申請の確認書**

#### **【作成方法】**

- ① 申請者と共同申請者の関係性が分かる書類を用意
- ② 用意した書類がチェックリストを満たしているか確認
- ③ 不足している情報があれば、その情報が記載された付随書類を用意
- ④ 申請者と共同申請者の関係性が分かる書類および付随書類をスキャンし、PDF形式にてファイル作成 ※ 1ファイルのサイズは10MB以下にしてください。

### **【チェックリスト】**

- □ 申請者と共同申請者の関係性が分かる書類である
- □ 書類番号1-2 : 共同申請書で入力したスキームと合致している
- □ 申請者の名義と住所が記載されている
- □ 共同申請者の名義と住所が記載されている
- **□** 提出するファイルはPDF形式で保存されている

### **申請者と共同申請者の関係性が分かる書類の例**

- リース契約・ESCO契約・PPA契約 等 :リース契約書、ESCO契約書、PPA契約書 等
- グループ会社・フランチャイズ 等 :グループ会社組織図、フランチャイズ契約書 等
- テナントビル 等
	- :賃貸借契約書 等

**指定書式なし**

# **4.6 書類番号2-6:加入証明書 【チェックリスト】** □ 当社指定サービスの契約書である ■ 申請者の名義と住所が記載されている **□** 提出するファイルはPDF形式で保存されている **【作成方法】** ① 以下の契約書(写)および別紙を用意 蓄熱設備の制御システム : 当社指定のDRメニュー ビル用マルチエアコンの制御システム: 日本ファシリティ・ソリューション株式会社のエナジードクターサービス ② 契約書(写し)および別紙をスキャンし、PDF形式にてファイル作成 ※ 1ファイルのサイズは10MB以下にしてください。

### **蓄熱設備の制御システムの申請書類(見本)**

【供給地点特定番号: 空調デマンドレスポンス契約書 は、甲乙間における「 (契約住所)」において締結した電気需給契約(以下「主契約」といいます。 )に付帯して、 乙が甲に対して依頼する負荷調整等について次のとおり契約を締結します. 適用開始日 2024年4月1日 調 整 時 間 調整依頼1回につき最大3時間 予定調整電力 キロワット 契約期間 2024年4月1日から2025年3月31日まで 調整の3時間前までに行なうものとします。 調整依頼 上記契約締結の証として本書を作成し、甲乙調印します。 調印日 20XX年 月 日 (甲) (乙) 東京電力エナジーパートナー株式会社

# **ビル用マルチエアコンの制御システムの申請書類(見本)**

■(以下「甲」という。) および日本ファシリティ・ソリューシ る。 本契約締結の証として、本書2通を作成し、甲乙記名押印の上、各1通を保有する。 2024年 月 日 甲 東京都品川区大崎一丁目6番4号 日本ファシリティ・ソリューション株式会社  $\mathcal{Z}_{\perp}$ 

エナジードクターサービス契約書

30

代表取締役

**指定書式あり4.7 書類番号2-7:導入設備の写真(電気式高効率空調) 【作成方法】** ① 「記入日」を入力 ② 「申請者名(契約名義)」「交付申請ID」を入力 ③ 導入したサポート対象設備の設備番号を入力 ④ 「全景の写真」「製造番号が分かる写真」を貼付 ⑤ PDF形式にてファイル作成 ※ 1ファイルのサイズは10MB以下にしてください。 **書類番号2-7:導入設備の写真 注意事項** 書類番号:2-7 記入日 2024年10月1日 東京電力エナジーパートナー株式会社宛 **①入力** 導入設備の写真 下記のとおりTEPCOカーボンニュートラルサポートにおける導入設備の写真について報告します。 記 <申請者情報> **②入力** | | | | | | 申請する需要場所の情報を入力してくださ 〇〇〇社 申請者名義(契約名義) 交付申請ID A 1 9 9 9 9 1 い。 <設備種別> 申請する設備種別 電気式高効率空調 <サポート対象設備> 「製造番号」を入力すると「メーカー」 **NO 設備番号 3入力** No. 設備番号  $\parallel$   $(3)$   $\uparrow$   $\uparrow$   $\parallel$  製品名  $\parallel$  型式 「製品名」「型式」は自動入力されます。 FIVE★ZEAS RSRP40CV 2 ※「設備番号」は、サポート対象機器一覧  $\overline{3}$ をご参照ください。 設備番号 No メーカー 製品名 型番 **④貼付** AC0001 ダイキン工業株式会社 FIVE★ZEAS  $\overline{1}$ (1) 全景の写真 ろろろ マンコン マントリー (2) 製造番号が分かる写真 ・全景の写真には室外機の写真を貼付 してください。 銘板 ※室内機の写真は不要です。 型番: XX-XXX ・サポート対象設備以外の設備等が 製造番号: XXXXXXXX 含まれる場合は、サポート対象設備を 赤枠などで図示してください。

- 「書類番号2-7 : 導入設備の写真」を使用している
- すべての項目が入力されている
- 室外機を確認できる「全景の写真 |が貼付されている
- □ 製造番号を読み取れる「製造番号がわかる写真」が貼付されている
- **□** 提出するファイルはPDF形式で保存されている

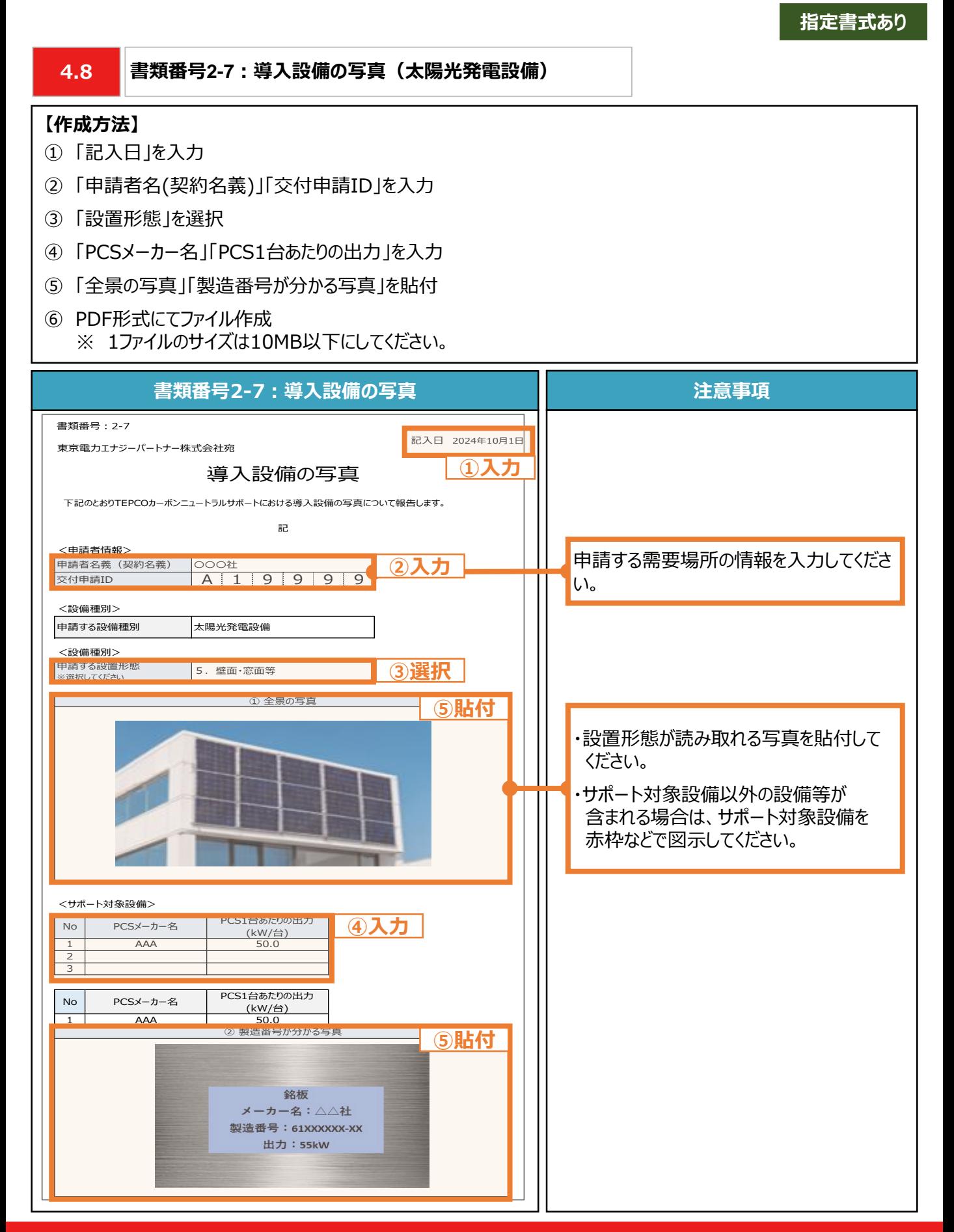

**指定書式あり**

- □「書類番号2-7:導入設備の写真」を使用している
- □ すべての項目が入力されている
- 「設置形態」が選択されている
- □ 室外機を確認できる「全景の写真」が貼付されている
- □ 製造番号を読み取れる「製造番号がわかる写真」が貼付されている
- **□ 提出するファイルはPDF形式で保存されている**

**指定書式なし**

#### **4.9 書類番号2-8:設置完了後の図面および付随書類**

### **【作成方法】**

- ① 施工事業者から設置完了後の図面を受領
- ② 受領した図面がチェックリストを満たしているか確認
- ③ 不足している情報があれば、その情報が記載された付随書類を用意
- ④ 図面および付随書類をスキャンし、PDF形式にてファイル作成 ※ 1ファイルのサイズは10MB以下にしてください。

- □ 図面から設置形態が判断できる
- □ 図面に導入場所の住所が記載されている
- 図面に太陽光パネルの枚数、太陽光パネル1枚あたりの出力が記載されている
- 図面にPCSの台数、PCS 1台あたりの出力が記載されている
- 図面から判断できない情報がある場合、付随書類で判断できる
- **□ 提出するファイルはPDF形式で保存されている**

**4.10 書類番号2-9:電気需給契約書 【チェックリスト】** □ 電気需給契約書の契約者が申請者である □ 電気需給契約書の契約先が東京電力エナジーパートナー株式会社である ■ 電気需給契約書に記載されている住所が「書類番号2-1 : 設置完了届」の「施工場所の住所」と一致している □ 電気需給契約書に供給地点特定番号が記載されている **□ 提出するファイルはPDF形式で保存されている 【作成方法】** ① オフサイトPPAモデルで太陽光発電設備を設置した需要場所において締結している電気需給契約書を用意 ② 用意した電気需給契約書がチェックリストを満たしているか確認 ③ 電気需給契約書をスキャンし、PDF形式にてファイル作成 ※ 1ファイルのサイズは10MB以下にしてください。

**指定書式なし**

# **オフサイトPPAモデル(例)**

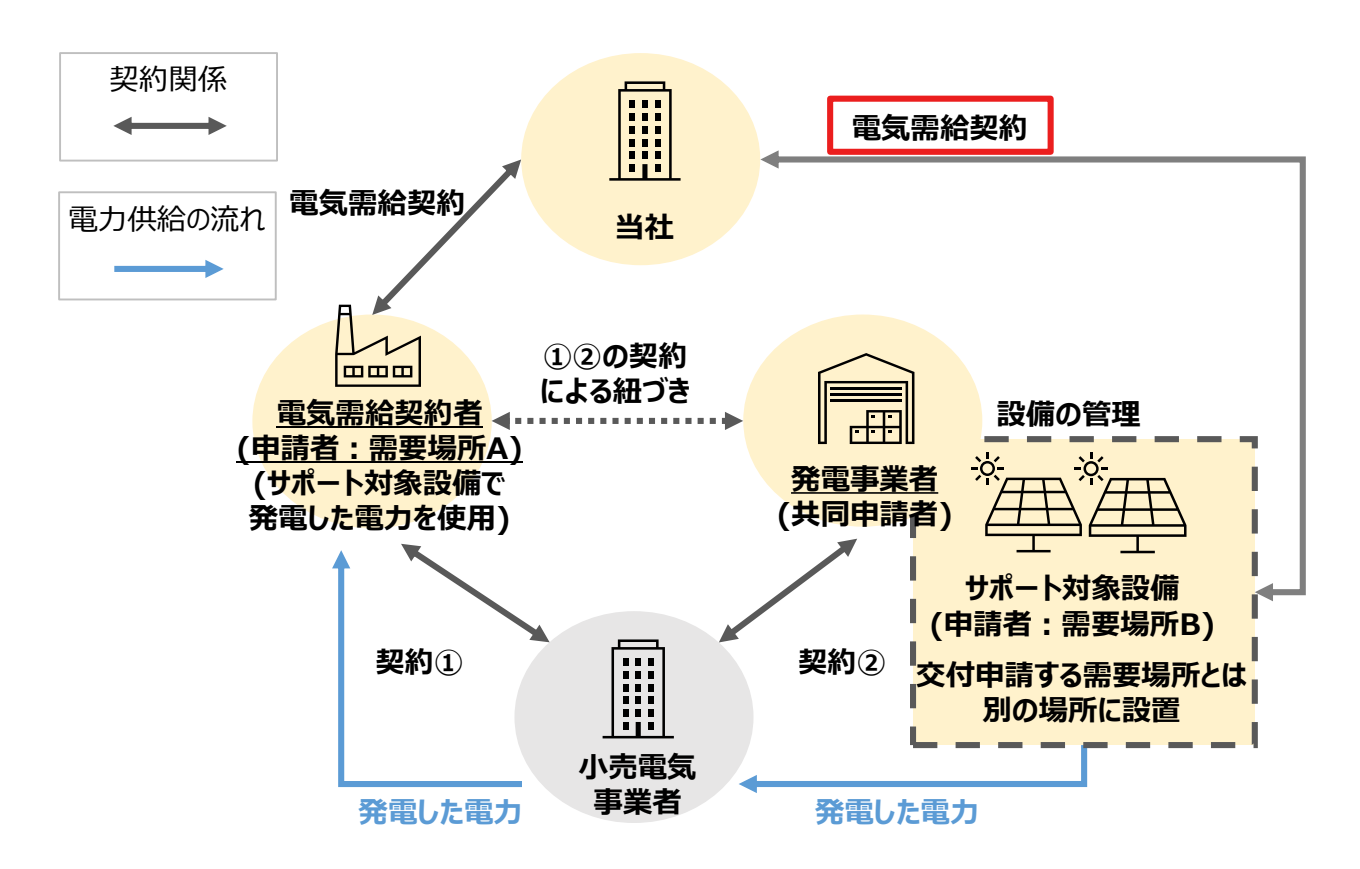

**指定書式なし**

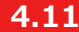

**4.11 書類番号2-10:接続供給兼基本契約申込書**

#### **【作成方法】**

- ① 自己託送スキームで太陽光発電設備を設置した需要場所で締結している東京電力パワーグリッド株式会社と の託送供給契約の接続供給兼基本申込書を用意
- ② 用意した接続供給兼基本申込書がチェックリストを満たしているか確認
- ③ 接続供給兼基本申込書をスキャンし、PDF形式にてファイル作成 ※ 1ファイルのサイズは10MB以下にしてください。

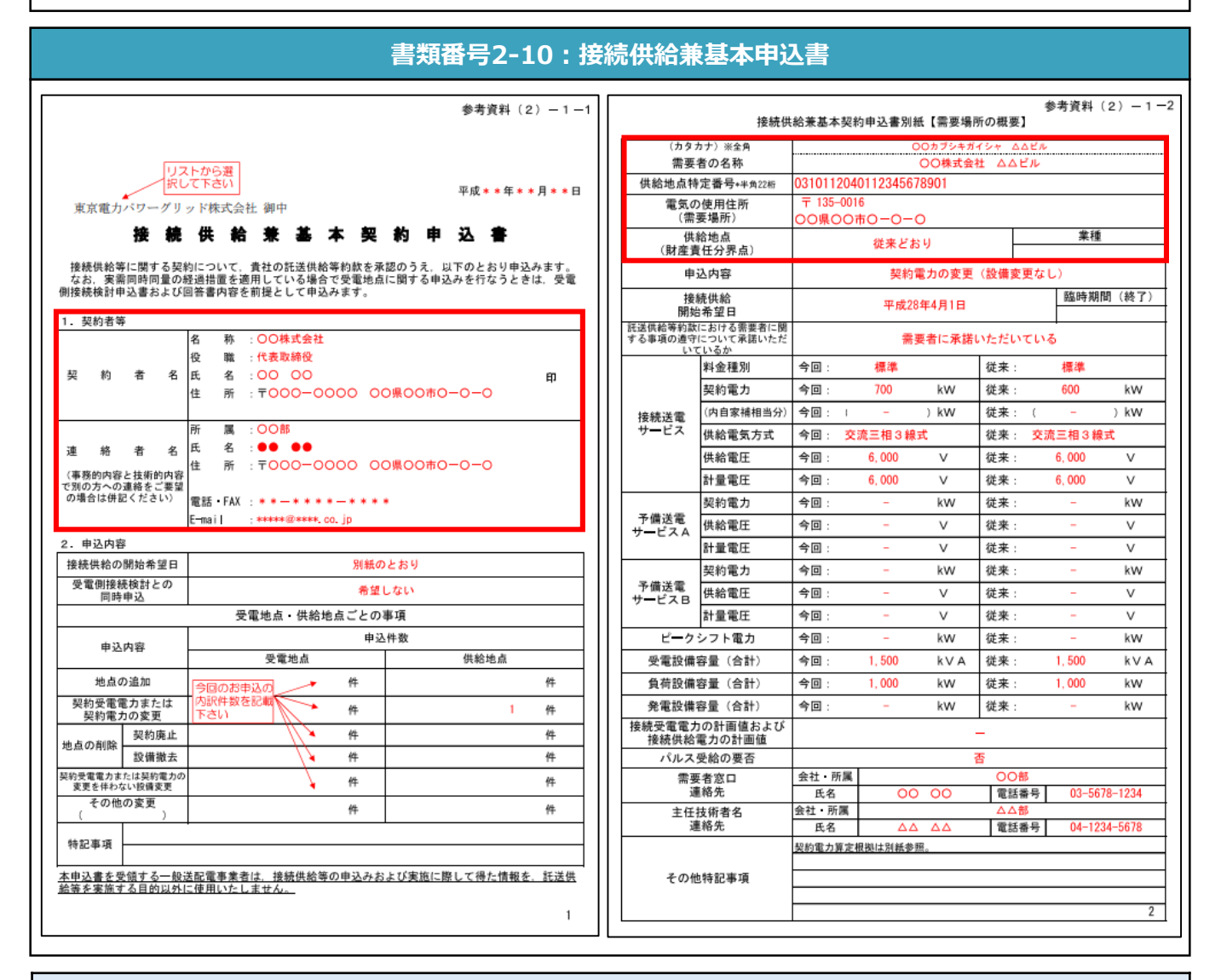

- 接続供給兼基本申込書の契約者が申請者である
- 接続供給兼基本申込書に記載されている「需要場所」「供給地点特定番号」が申請者情報と一致している
- 接続供給兼基本申込書の提出先が東京電力パワーグリッド株式会社である
- **□** 提出するファイルはPDF形式で保存されている

# TEPCOカーボンニュートラルサポートに関するお問い合わせ・相談・連絡窓口

【TEPCOカーボンニュートラルサポート サービスセンター】

# Tel:0120-795-041

受付時間 9:00~17:00

月曜日~金曜日(土・日・祝日・年末年始を除く)

【TEPCOカーボンニュートラルサポート ホームページ】

[https://www.tepco.co.jp/ep/corporate/savingenergy\\_c/shoenepg/2024.html](https://www.tepco.co.jp/ep/corporate/savingenergy_c/shoenepg/2024.html)